# <span id="page-0-0"></span>**Dell™ E1913S/E1913/E2213** 顯示器

#### [使用指南](#page-1-0)

[將顯示解析度設定為](#page-56-0) [1280 x 1024 \(E1913S\)](#page-56-0) [或](#page-56-0) [1440 x 900 \(E1913\)](#page-56-0) 或 [1680 x 1050 \(E2213\)](#page-56-0)[\(最大\)](#page-56-0)

本文件所述之資訊若有變更,恕不另行通知。 **© 2012 Dell Inc.** 保留所有權利。

禁止在未取得 Dell Inc. 書面同意書前,以任何方式重製本文件。

本文件所用的商標:*Dell* 與 *DELL* 標誌屬於 Dell Inc. 的商標;*Microsoft* 與 *Windows* 屬於 Microsoft Corporation 在美國及/或其他國家的註冊商標或商標。*ENERGY STAR*屬於美國環保署的註冊商標。身為 能源之星(ENERGY STAR)的伙伴, Dell Inc. 在此宣告本產品符合能源之星的節能準則。

本文件可能使用其他商標與商業名稱,以代表宣稱此標誌與名稱的實體或其產品。Dell Inc. 否認其他商標與商業名稱的所有權權益,除本身擁有者之外。

#### 機型 **E1913Sf/E1913Sc/E1913c/E2213c**

**2012** 年*11* 月 **A02** 版

# <span id="page-1-0"></span>**Dell™ E1913S/E1913/E2213** 顯示器使用指南

[關於您的顯示器](#page-2-0)

[設定顯示器](#page-13-0)

[顯示器操作](#page-18-0)

[疑難排解](#page-48-0)

[附錄](#page-54-0)

# 備註、注意、警告

Ø 備註:備註代表可協助您更佳使用電腦的重要資訊。

△ 注意: 注意代表未遵守說明時, 可能會發生硬體毀損或資料遺失。

警告:警告代表財物損壞、人員受傷或致死的可能性。  $\triangle$ 

本文件所述之資訊若有變更,恕不另行通知。 **© 2012 Dell Inc.** 保留所有權利。

禁止在未取得 Dell Inc. 書面同意書前,以任何方式重製本文件。

本文件所用的商標:*Dell* 與 *DELL* 標誌屬於 Dell Inc. 的商標;*Microsoft* 與 *Windows* 屬於 Microsoft Corporation 在美國及/或其他國家的商標或註冊商標。*ENERGY STAR*屬於美國環保署的註冊商標。身為 能源之星(ENERGY STAR)的伙伴, Dell Inc. 在此宣告本產品符合能源之星的節能準則。

本文件可能使用其他商標與商業名稱,以代表宣稱此標誌與名稱的實體或其產品。Dell Inc. 否認其他商標與商業名稱的所有權權益,除本身擁有者之外。

#### 機型 **E1913Sf/E1913Sc/E1913c/E2213c**

2012 年 *11* 月 版本 **A02**

## <span id="page-2-0"></span>關於您的顯示器

### **Dell™ E1913S/E1913/E2213** 顯示器使用指南

- [包裝內容物](#page-2-1)
- [產品特色](#page-3-0)
- [識別零件與控制項目](#page-4-0)
- [顯示器規格](#page-6-0)
- [隨插即用功能](#page-9-0)
- [LCD](#page-12-0) [顯示器品質與像素原則](#page-12-0)
- [維護準則](#page-12-1)

### <span id="page-2-1"></span>包裝內容物

您的顯示器出貨時隨附下列元件。請確保您已收到這些元件,若有短缺,請[聯絡](#page-54-1) [Dell™](#page-54-1)。

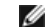

 $\mathscr{U}$  備註: 部分項目可能屬於選購品, 因此並未與顯示器一同出貨。有些功能或媒體不適用於特定國家。

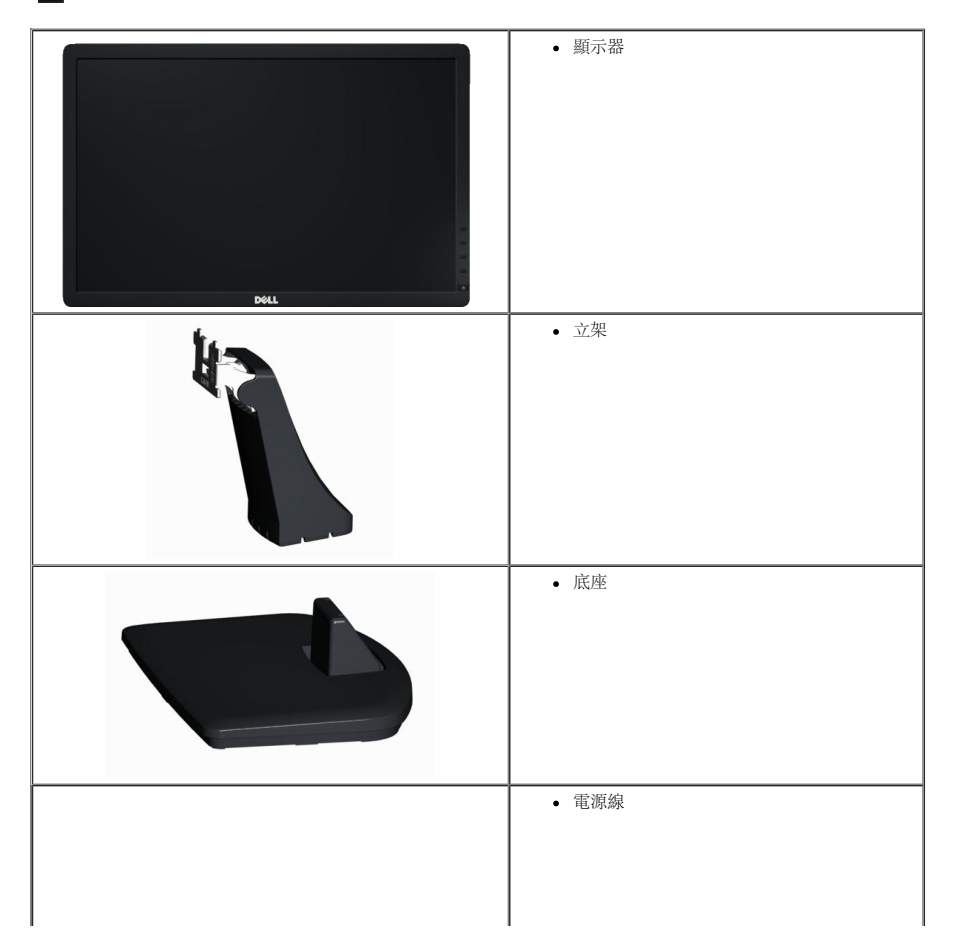

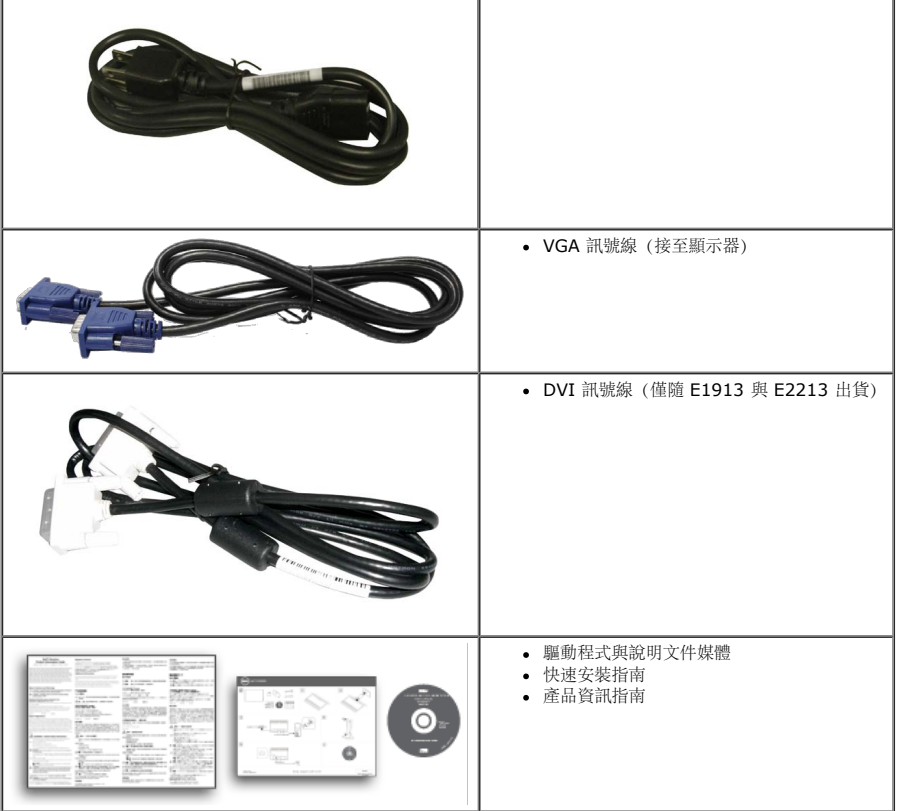

### <span id="page-3-0"></span>產品特色

Dell**™E1913S/E1913/E2213** 平面顯示器採用主動式距陣、薄膜式電晶體以及液晶顯示技術。顯示器特色包括:

- **E1913S**:48.3 公分(19.0 英吋)可視顯示區域。1280 x 1024 解析度,並支援低解析度的全螢幕顯示。
- E1913: 48.3 公分 (19.0 英吋) 可視顯示區域。1440 x 900 解析度, 並支援低解析度的全螢幕顯示。
- **E2213**:55.9 公分(22.0 英吋)可視顯示區域。1680 x 1050 解析度,並支援低解析度的全螢幕顯示。
- 傾斜調整功能。
- 可拆式立座以及符合影像電子標準協會 (VESA) 的 100 mm 載掛孔, 提供彈性的載掛方案。
- 隨插即用功能(若系統支援)。
- 螢幕顯示 (OSD) 調整功能,可輕鬆設定並最佳化螢幕表現。
- 軟體與說明文件媒體內含資訊檔 (INF)、影像色彩校正檔 (ICM) 以及產品說明文件。
- 顯示器隨附光碟內含 Dell 顯示管理程式 (Display Manger)。
- 安全鎖插孔。
- 資產管理功能。
- 符合能源之星標準。
- 符合 EPEAT™ 金級標準。
- 符合 RoHS 規範。
- 低鹵素。

### <span id="page-4-0"></span>識別零件與控制項目

### 正面視圖

<span id="page-4-1"></span>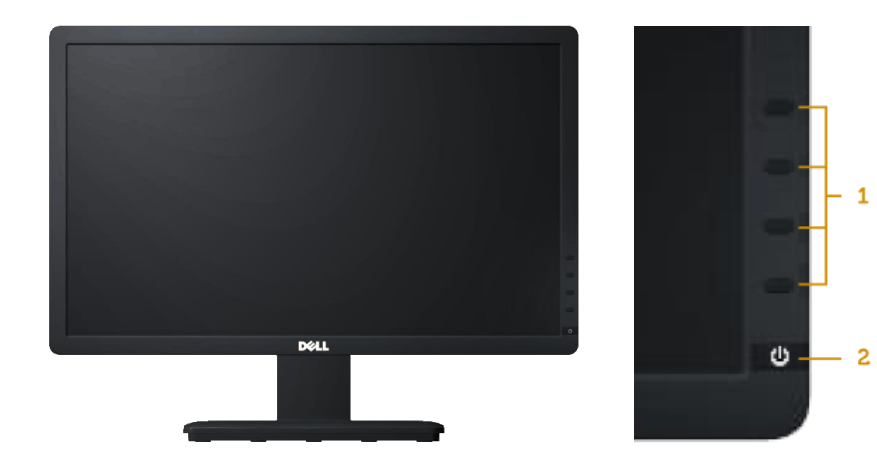

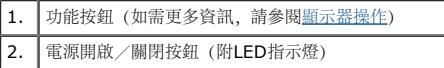

### 背面視圖

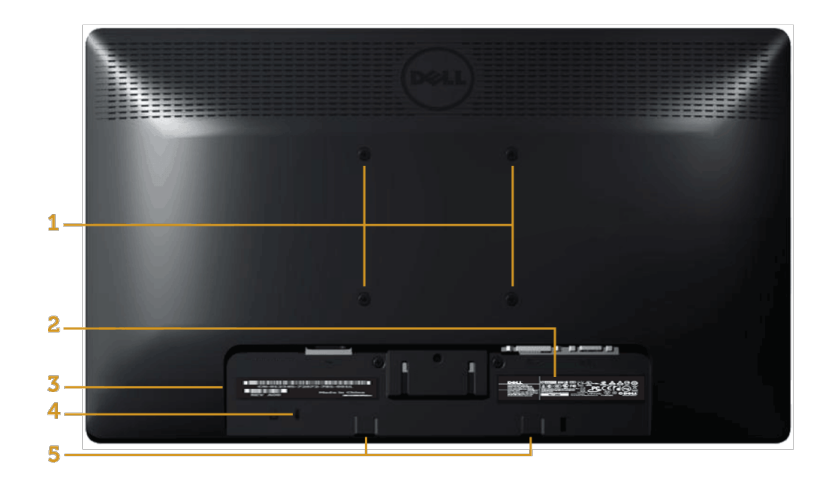

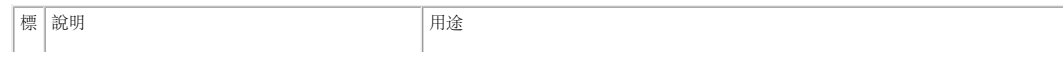

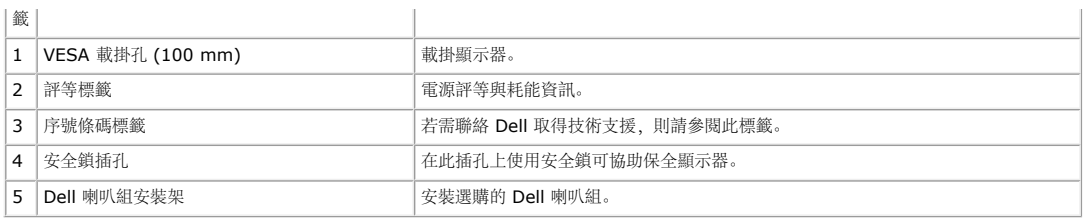

### 側面視圖

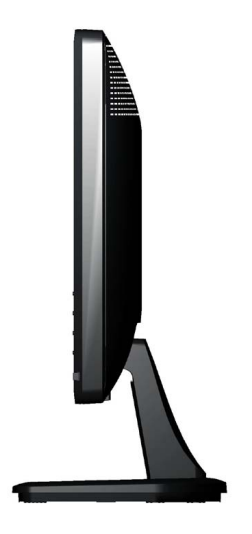

右側

#### 底部視圖

#### **E1913S**: **E1913/E2213**:

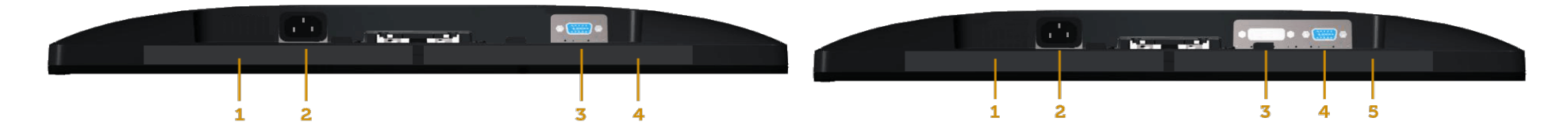

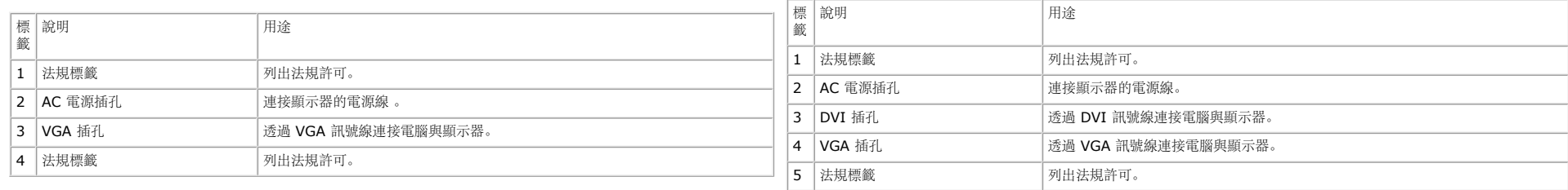

### <span id="page-6-0"></span>顯示器規格

以下章節說明不同的電源管理模式以及顯示器各種連接器的針腳配置。

#### <span id="page-6-1"></span>電源管理模式

若您的電腦有安裝 VESA DPM 相容繪圖卡或軟體,則顯示器未使用時會自動減少耗電量。這稱為省電模式。若電腦偵測到鍵盤、滑鼠或其他輸入裝置發出輸入訊號,則顯示器會自動恢復運作。以下表格列出耗電量以及自動省電功能的燈號:

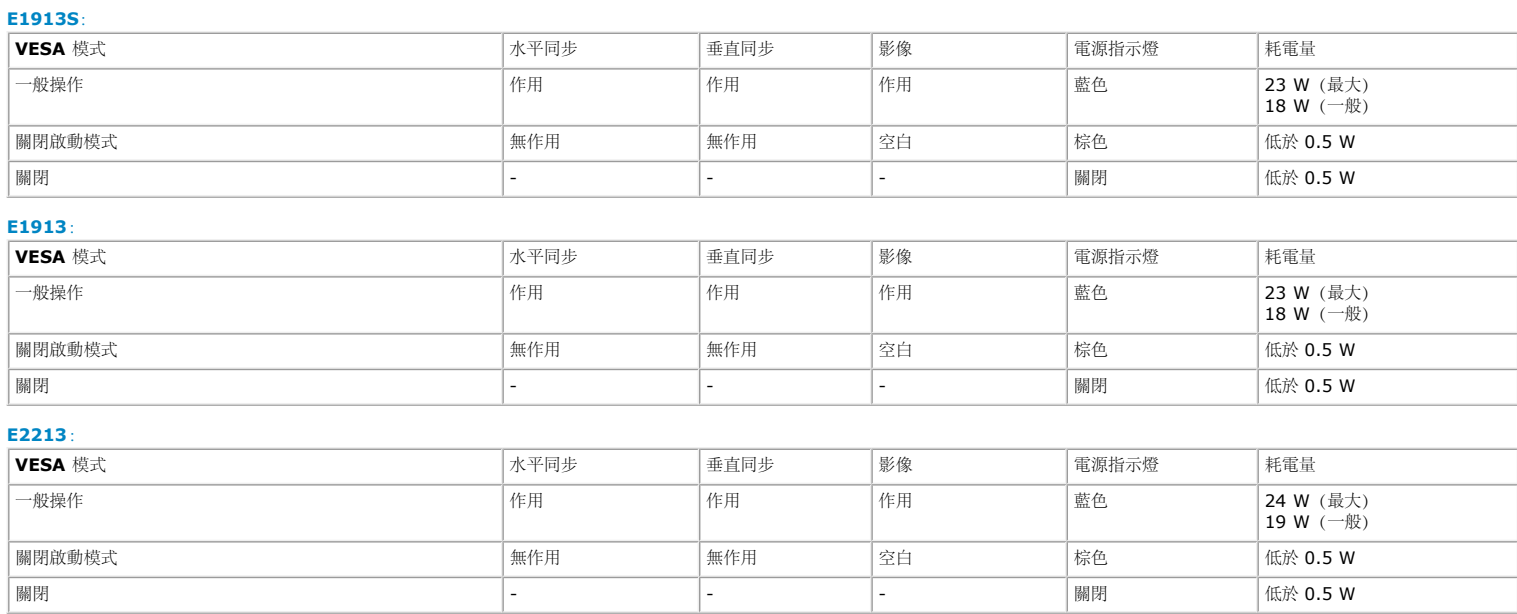

OSD 僅會在一般操作模式下運作。若在關閉啟動模式中按下電源按鈕以外的任何按鈕,即會顯示下列訊息:

### **Dell E1913S**

There is no signal coming from your computer. Press any key on the

keyboard or move the mouse to wake it up.

### Dell E1913/E2213

There is no signal coming from your computer. Press any key on the

keyboard or move the mouse to wake it up. If there is no display, press the monitor

button now to select the correct input source on the On-Screen-Display

menu.

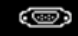

啟動電腦與顯示器,進入 [OSD](#page-20-0)。

Ø 備註:Dell E1913S/E1913/E2213 顯示器符合能源之星**®**標準。

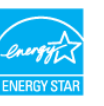

\* 若要在「關閉」模式下達到零耗電量,則需將電源線從顯示器上拔除。

\*\* 最大亮度與對比度時,耗電量最大。

### 針腳配置

#### **15** 針 **D-Sub** 接頭

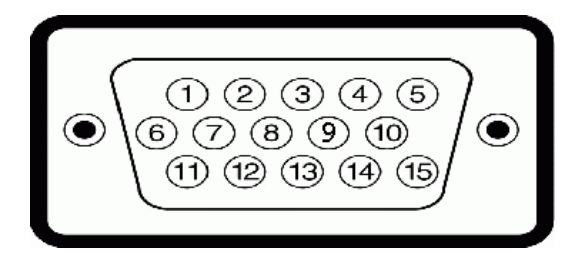

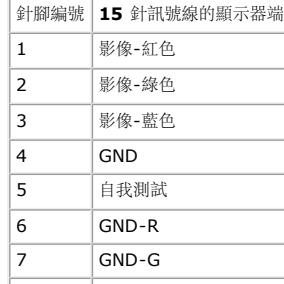

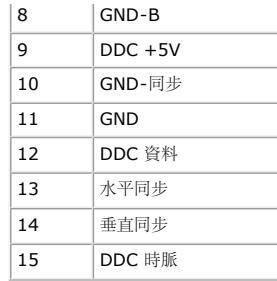

#### **DVI** 連接器

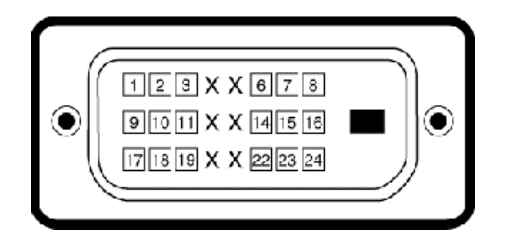

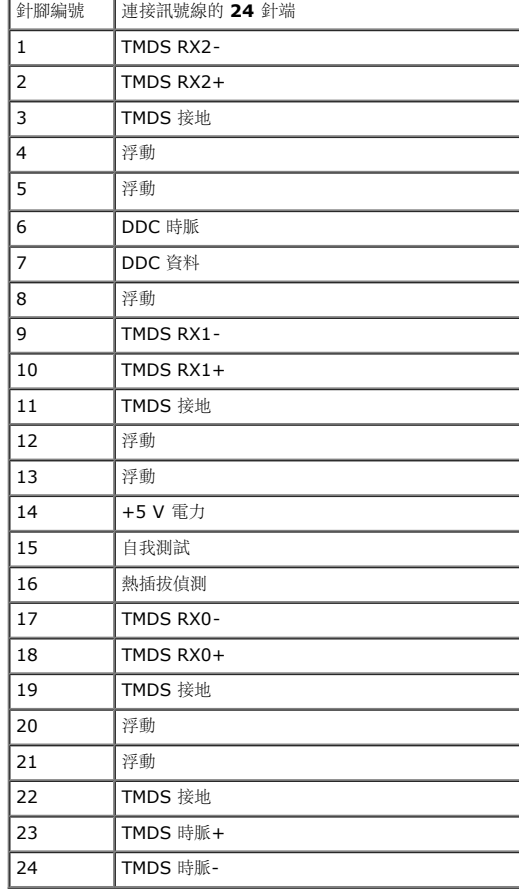

### <span id="page-9-0"></span>隨插即用功能

您可將顯示器安裝在任何支援隨插即用功能的系統。顯示器會自動透過顯示資料頻道(DDC)協定,將延伸顯示識別資料(EDID)提供給電腦,因此系統可自行配置並將顯示器設定最佳化。大多數的顯示器安裝步驟皆會自動進行, 若有需要,則可自行選擇 其他設定。

### 平面螢幕規格

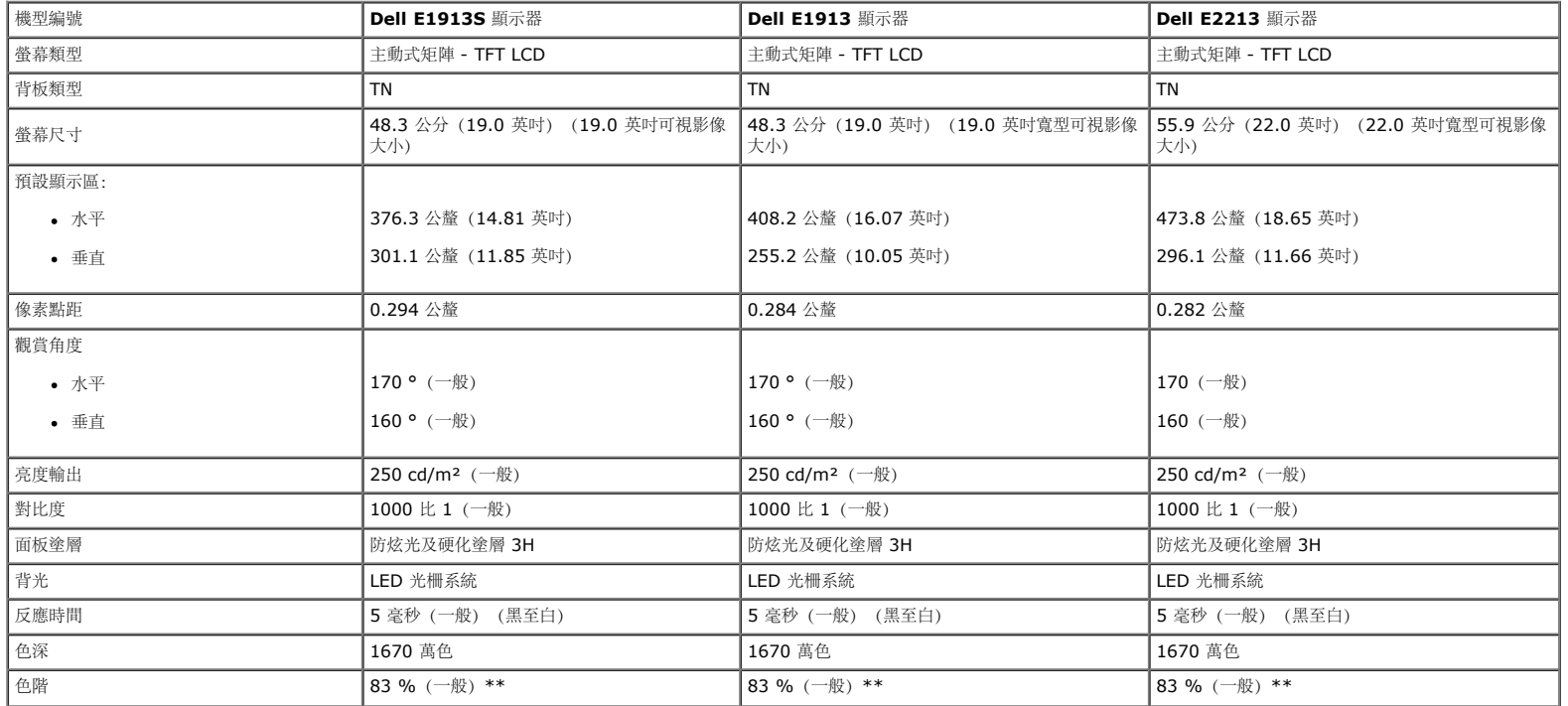

\* 依據估計。

\*\* [E1913S/E1913/E2213] 色階(一般)係依據 CIE1976 (82%) 與 CIE1931 (72%) 測試標準計算。

### 解析度規格

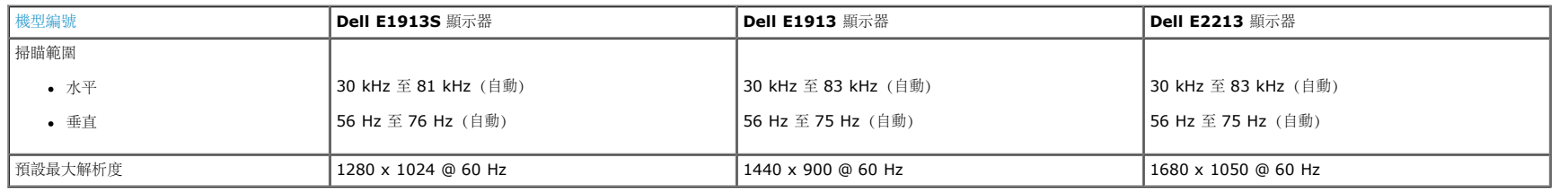

### 電氣規格

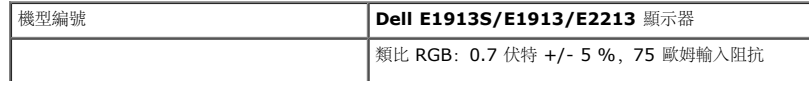

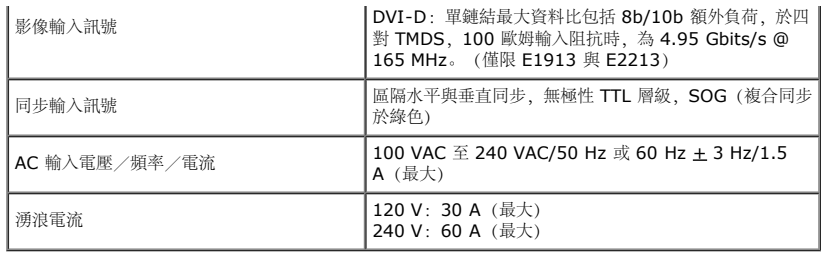

### 預設顯示模式

下表列出 Dell 可保證影像尺寸與置中的預設模式:

#### **E1913S**:

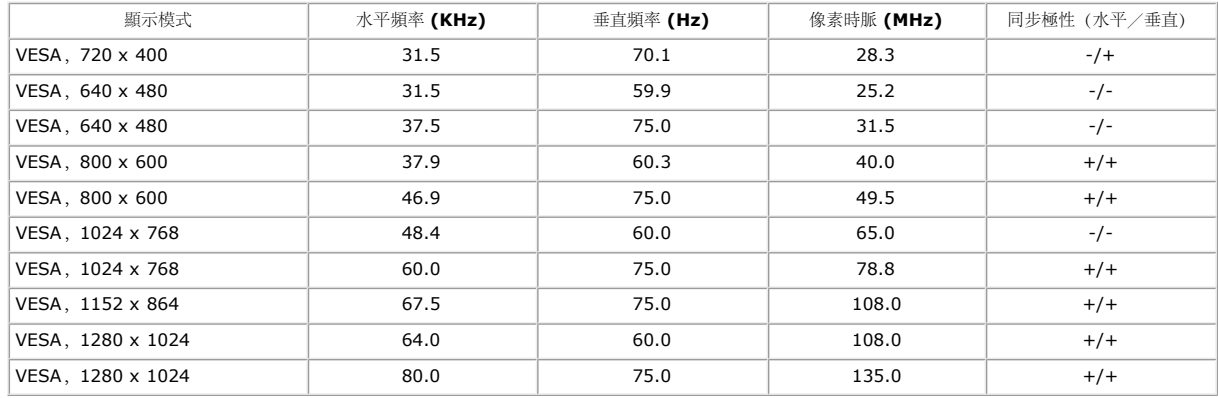

#### **E1913**:

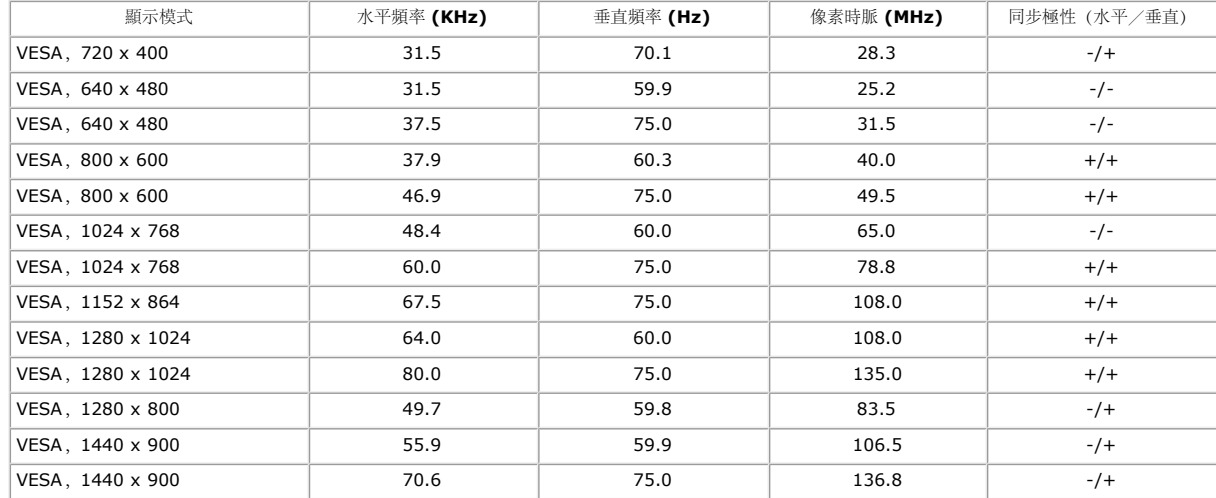

#### **E2213**:

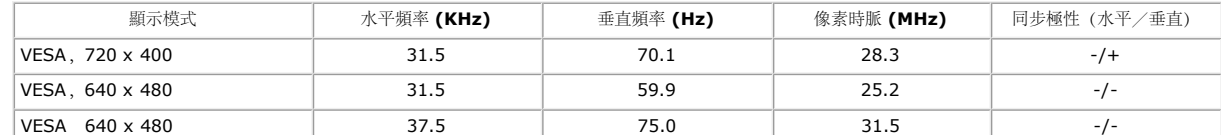

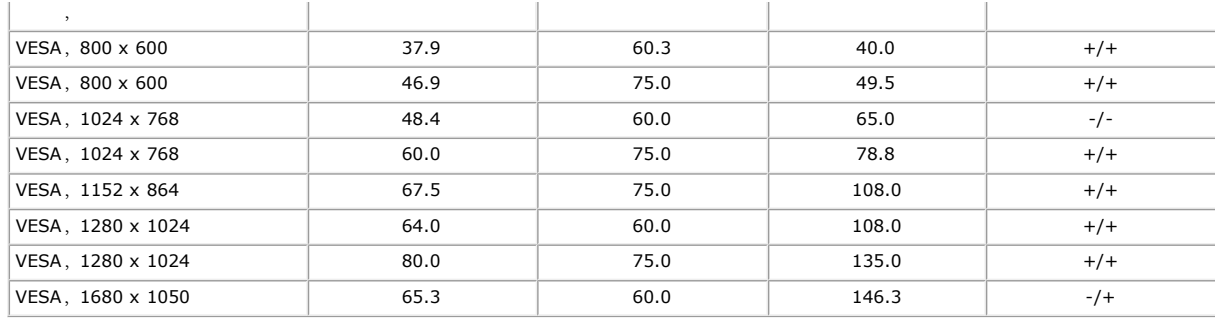

#### 物理特性

下表列出顯示器的物理特性:

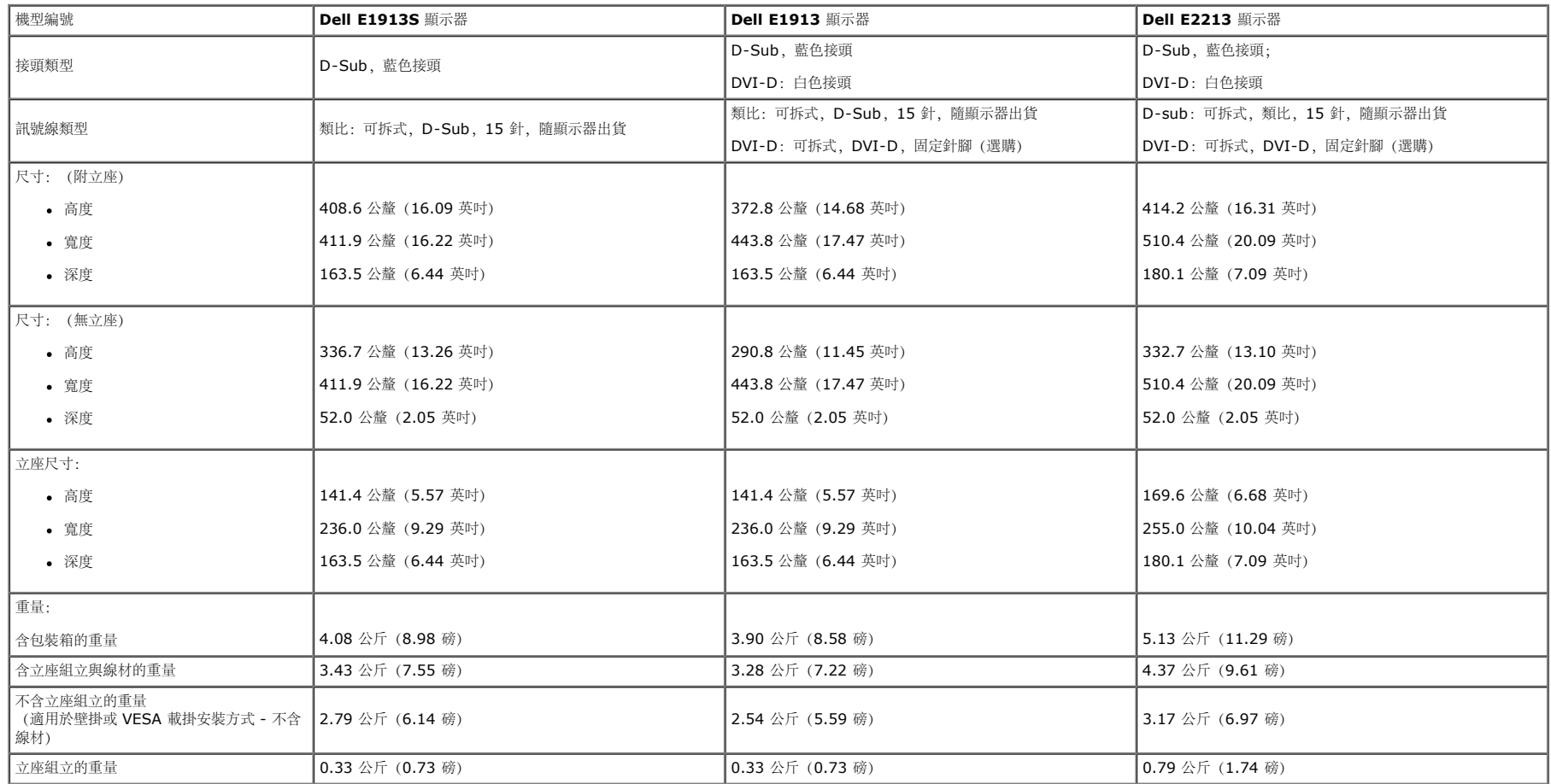

### 環境特色

下表列出顯示器的環境特色:

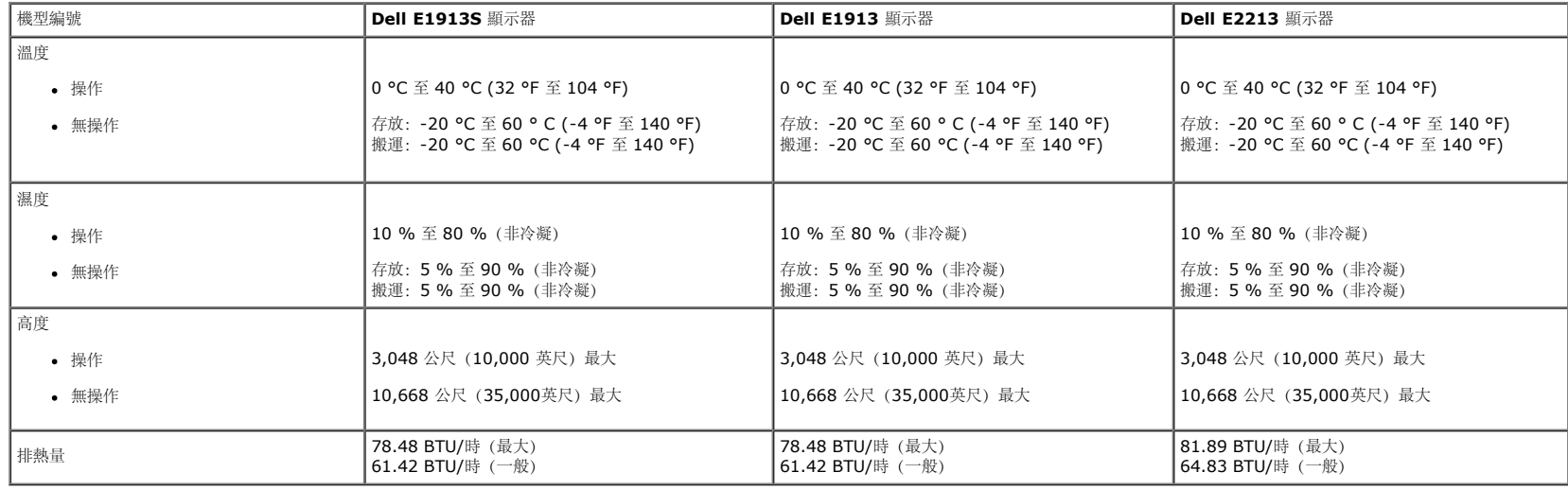

### <span id="page-12-0"></span>**LCD** 顯示器品質與像素原則

在 LCD 顯示器的製造過程中,有一或多個像素保持不變狀態並非異常情況。在此情況下,您會看見極小的黑點或發亮無色的點,那就是固定像素。像素維持恆亮,即稱為「高點」。像素維持恆暗,即稱為「暗點」。 一般情況下,肉眼並不容易發現這些固定像素,且不會影響顯示品質或使用性。顯示器若有1至5個固定像素屬於正常現象並符合業界標準。如需更多資訊,請瀏覽 Dell 支援網站: [support.dell.com](http://support.dell.com/)。

#### <span id="page-12-1"></span>維護準則

#### 維護顯示器

△ 注意: 清潔顯示器前,請先閱讀並遵[守安全說明事](#page-54-2)項。

注意:清潔顯示器前,請將顯示器的電源線從插座上拔除。

拆開包裝、清潔或搬動顯示器時,最好依照以下清單所列的指示操作:

- 若要清潔防靜電螢幕,請用乾淨的軟布沾水後,稍微沾濕。可行時,使用適合防靜電塗層的特製螢幕清潔紙或溶液。請勿使用含苯、稀釋劑、氨、研磨劑的清潔劑或壓縮空氣。
- 使用稍微沾溫水的軟布清潔塑膠部位。請勿使用任何去污劑,以免去污劑在塑膠部位上留下霧狀痕跡。
- 若您拆開顯示器包裝箱時發現白色粉末,請用清潔布清除。此白色粉末係因為運送顯示器所產生。
- 請小心搬動顯示器,因為深色系列顯示器比淺色系列顯示器較容易在刮傷後留下白色刮痕。
- 為了維持顯示器的最佳影像品質,請使用動態變換的螢幕保護程式,並在不使用關閉顯示器電源。

# <span id="page-13-0"></span>**Dell™ E1913S/E1913/E2213** 顯示器使用指南

- [安裝立座](#page-13-1)
- [拆除顯示器立座以便](#page-14-0) [VESA](#page-14-0) [壁掛安裝](#page-14-0)
- [連接顯示器](#page-15-0)
- [安裝](#page-16-0) [Dell](#page-16-0) 喇叭組 (選購)

## <span id="page-13-1"></span>安裝立座

● 備註: 立架底座於顯示器出廠出貨時已經拆下。

1. 將立架裝入底座。

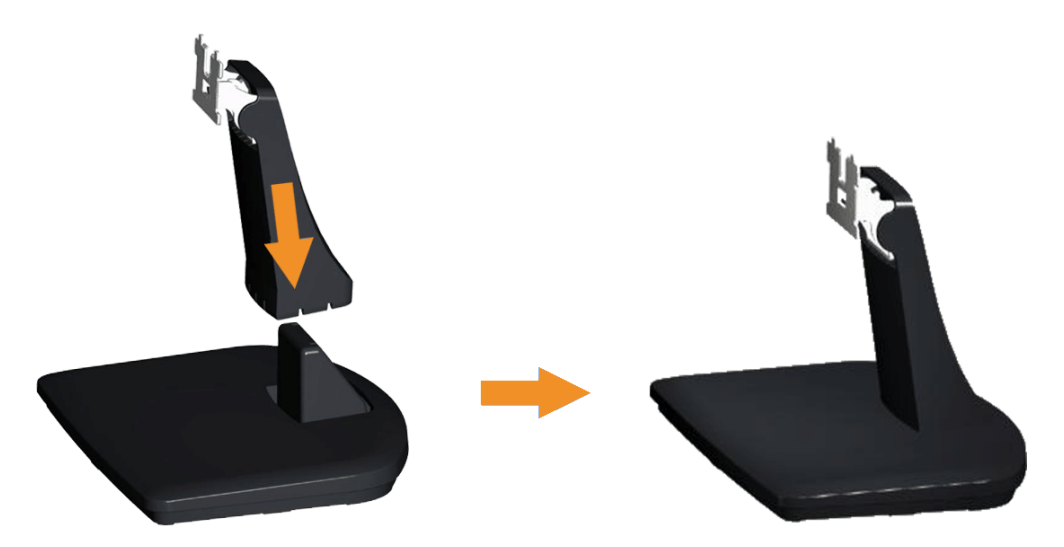

- a. 將顯示器底座放在平穩的桌面上。
- b. 將顯示器立座主體以正確方向向下裝入底座,直到發出定位聲。

2. 將立座組立裝入顯示器:

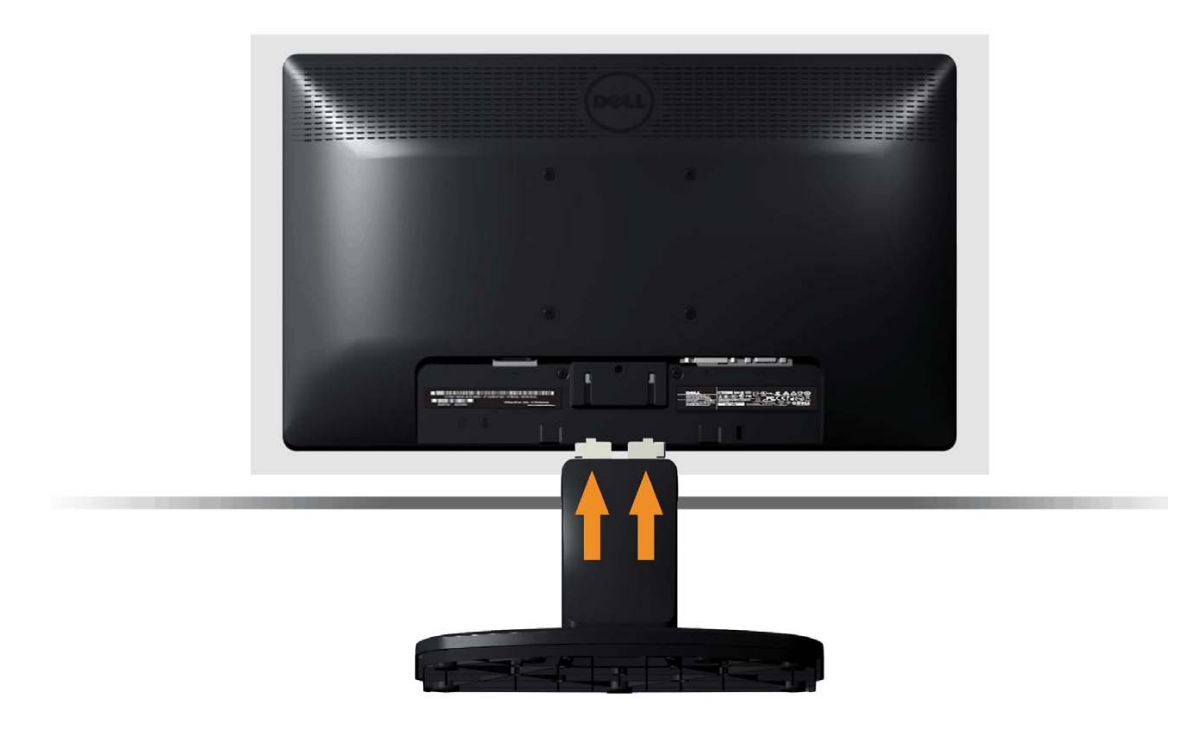

- a. 將顯示器放在軟布或桌面邊緣的軟墊上。
- b. 將立座組立支架對齊顯示器插槽。
- c. 將支架插入顯示器中,直到發出定位聲。

<span id="page-14-0"></span>拆除顯示器立座以便 **VESA** 壁掛安裝

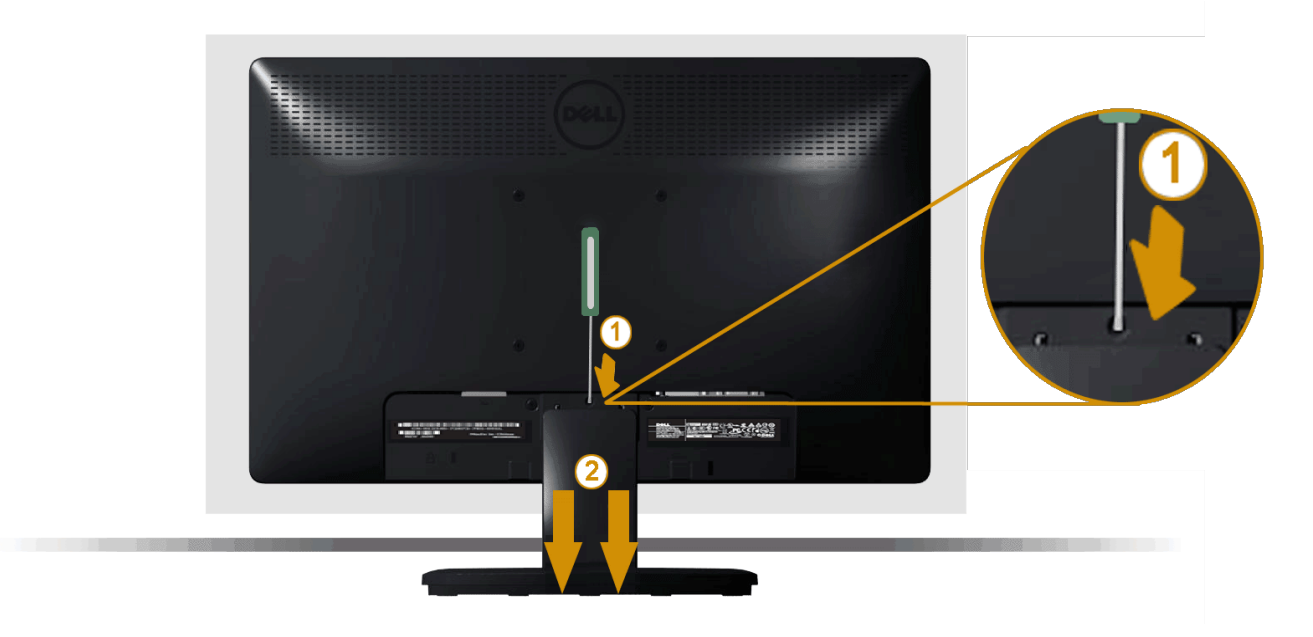

將顯示器面板放在軟布或軟墊上後,完成下列步驟將顯示器立座拆除:

- 1. 使用長螺絲起子,按下顯示器立座上方洞口內的鬆脫鎖閂。
- 2. 鎖閂鬆脫後,將顯示器立座從顯示器上拆除。

### <span id="page-15-0"></span>連接顯示器

△ 警告: 開始進行此章節的任何程序前, 請遵循[安全說明的](#page-54-2)指示。

將顯示器接至電腦:

- 1. 將電腦關機,然後拔除電源線。
- 2. 將白色(數位 DVI-D)或藍色(類比 VGA)的顯示接頭線接至電腦背後對應的影像連接埠。請勿在同一部電腦上同時使用兩種訊號線。僅在連接兩台具備適當影像系統的不同電腦時,才可使用 兩種訊號線。

連接藍色 **VGA** 訊號線

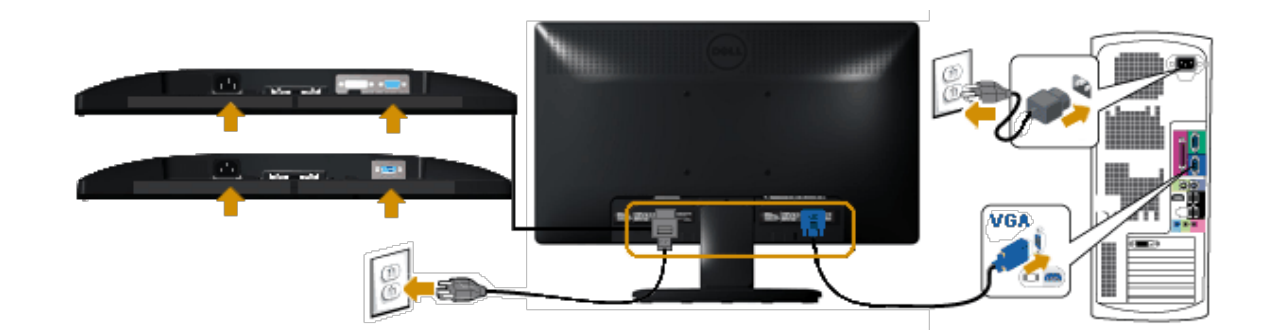

#### 連接白色 **DVI** 訊號線(僅限 **E1913/E2213**)

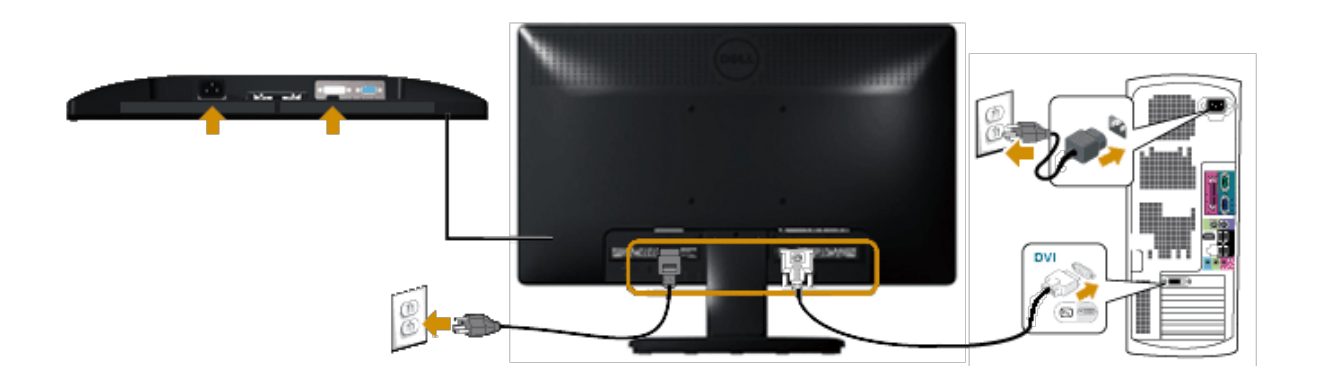

注意:圖片僅限用於說明用途。電腦的外觀可能有所不同。

<span id="page-16-0"></span>安裝 **Dell** 喇叭組 **AX510PA**(選購)

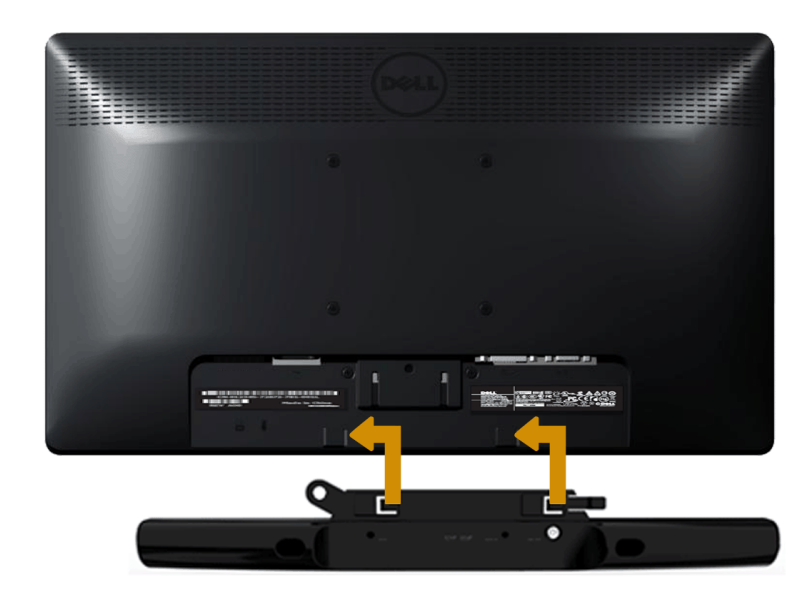

 $\Delta$  注意: 請勿使用 Dell 喇叭組以外的任何裝置。

安裝喇叭組:

- 1. 在顯示器背面,將喇叭組的兩個插孔對準顯示器底部的兩個掛勾。
- 2. 將喇叭組向左滑動,直到定位固定。
- 3. 用喇叭組電源變壓器的 DC 電源接頭連接喇叭組。
- 4. 將喇叭組背面的迷你立體聲插頭接至電腦的音效輸出插孔。

# <span id="page-18-0"></span>顯示器操作

# **Dell™ E1913S/E1913/E2213** 顯示器使用指南

- [使用前面板控制項目](#page-18-1)
- [使用螢幕顯示功能表](#page-20-0)
- [設定最大解析度](#page-45-0)
- [使用](#page-46-0) [Dell](#page-46-0) 喇叭組 (選購)
- [使用傾斜調整功能](#page-46-1)

### 開啟顯示器電源

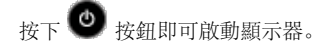

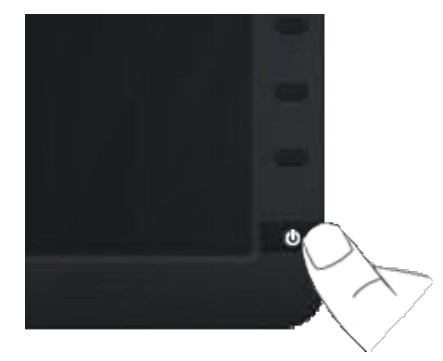

<span id="page-18-1"></span>使用前面板控制項目

使用顯示器前方的按鈕,調整影像設定。

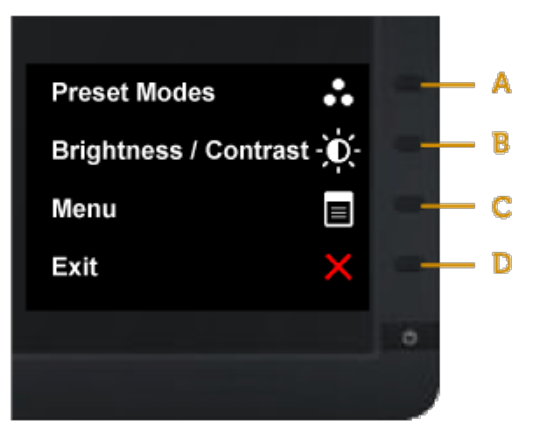

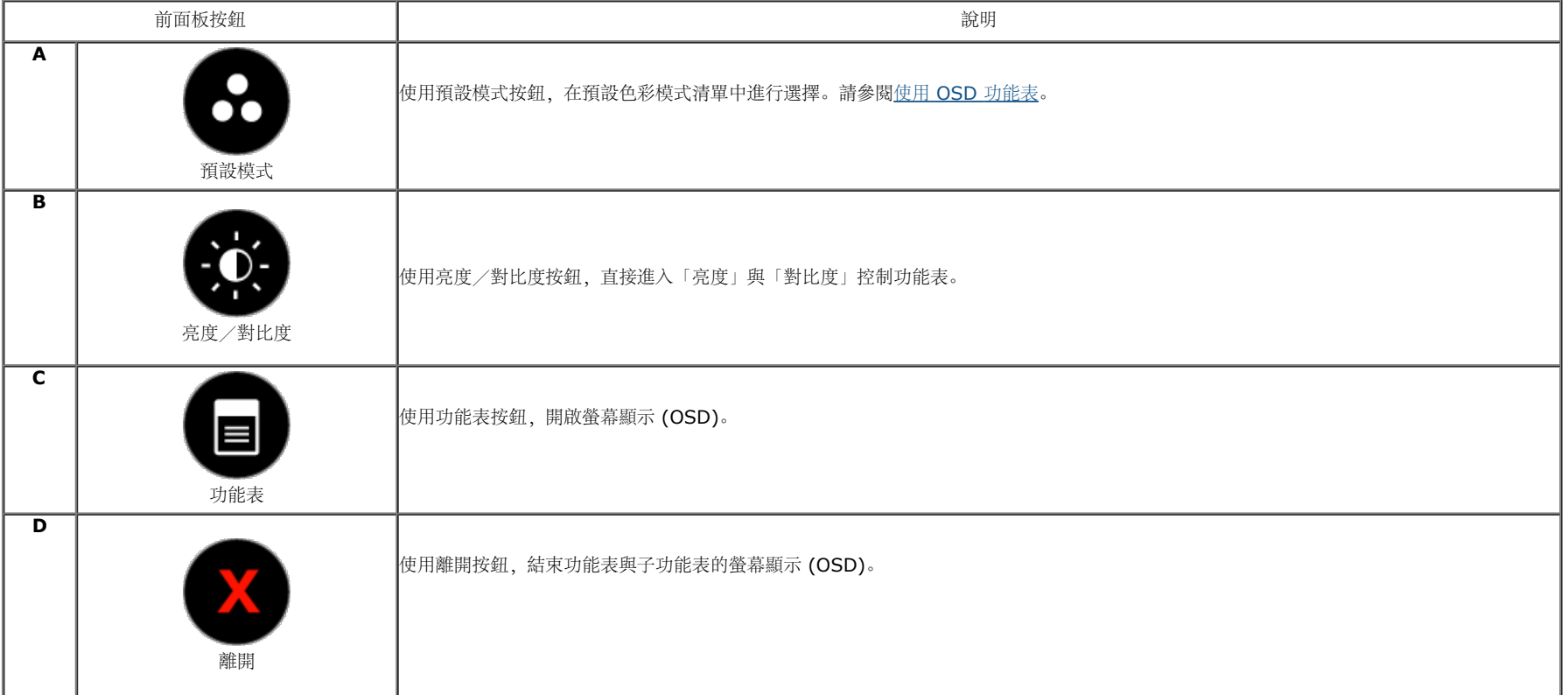

### 前面板按鈕

[使用顯示器前方的按鈕,](#page-4-1)調整影像設定。

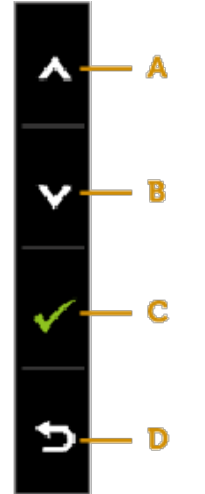

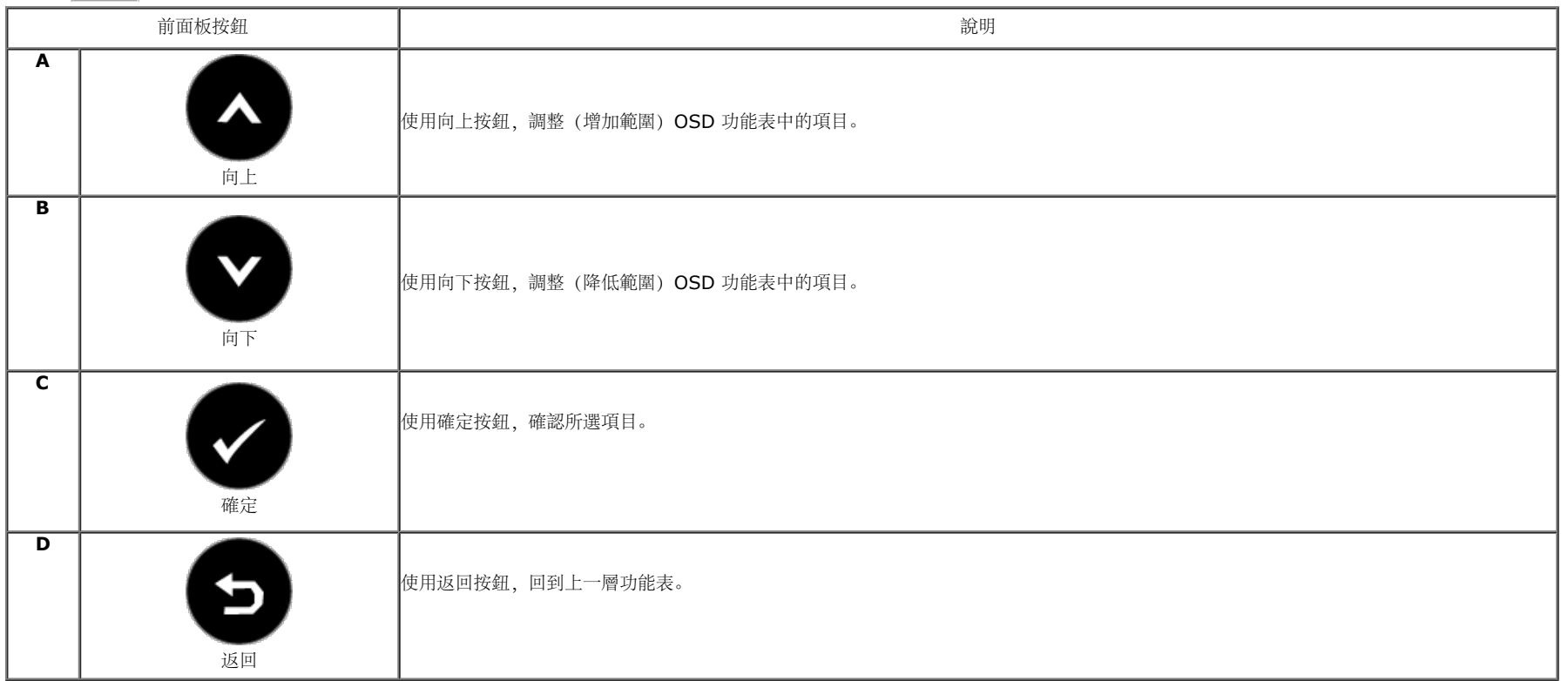

# <span id="page-20-0"></span>使用螢幕顯示 **(OSD)** 功能表

進入功能表系統

**△** 備註: 若您變更設定,接著進入另一層功能表或離開 OSD 功能表, 顯示器會自動儲存您的變更。若您變更設定後, 等待 OSD 功能表消失, 亦會儲存變更。

## 1. 按下 → 按鈕, 開啟 OSD 功能表, 即會顯示主功能表。 主功能表

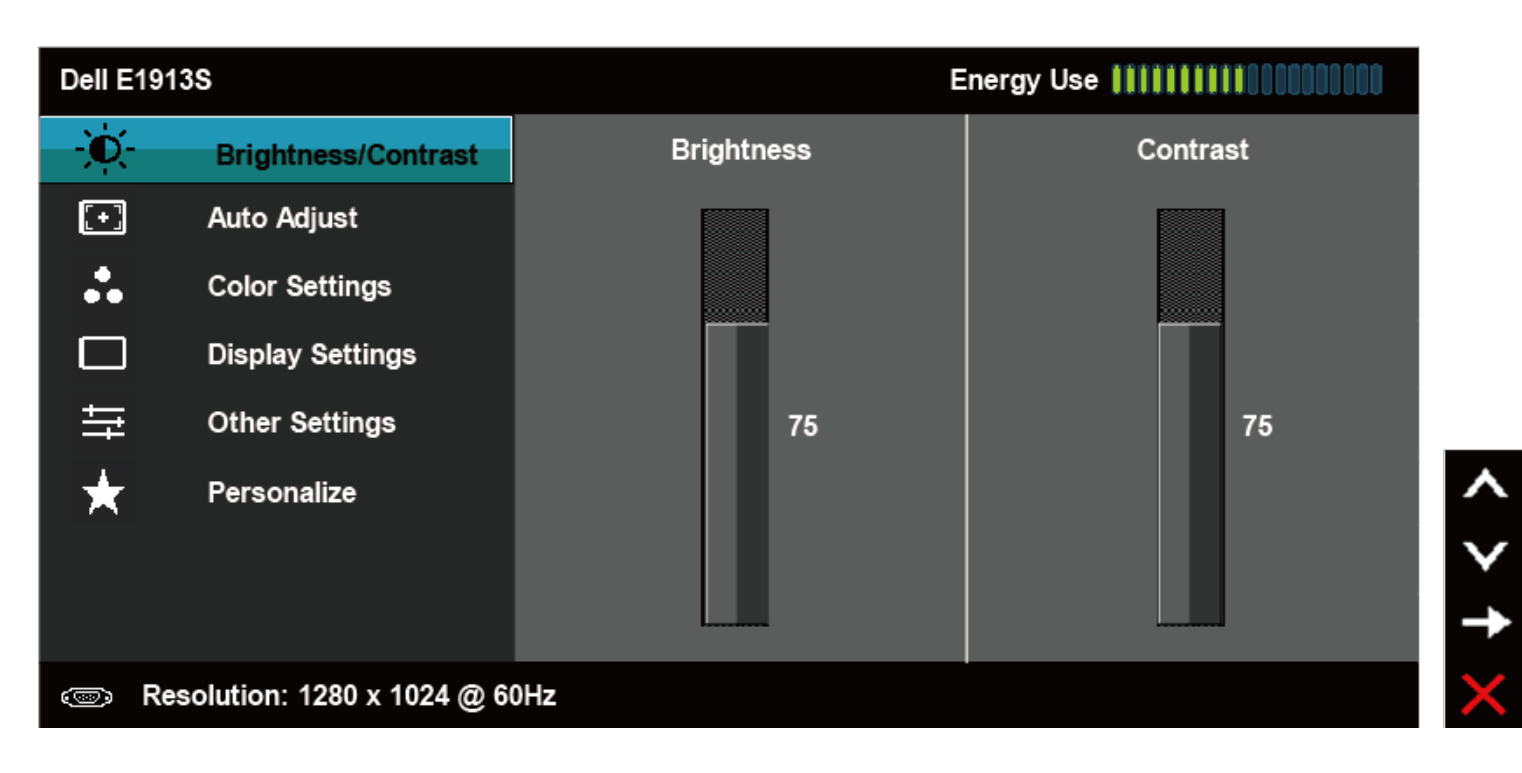

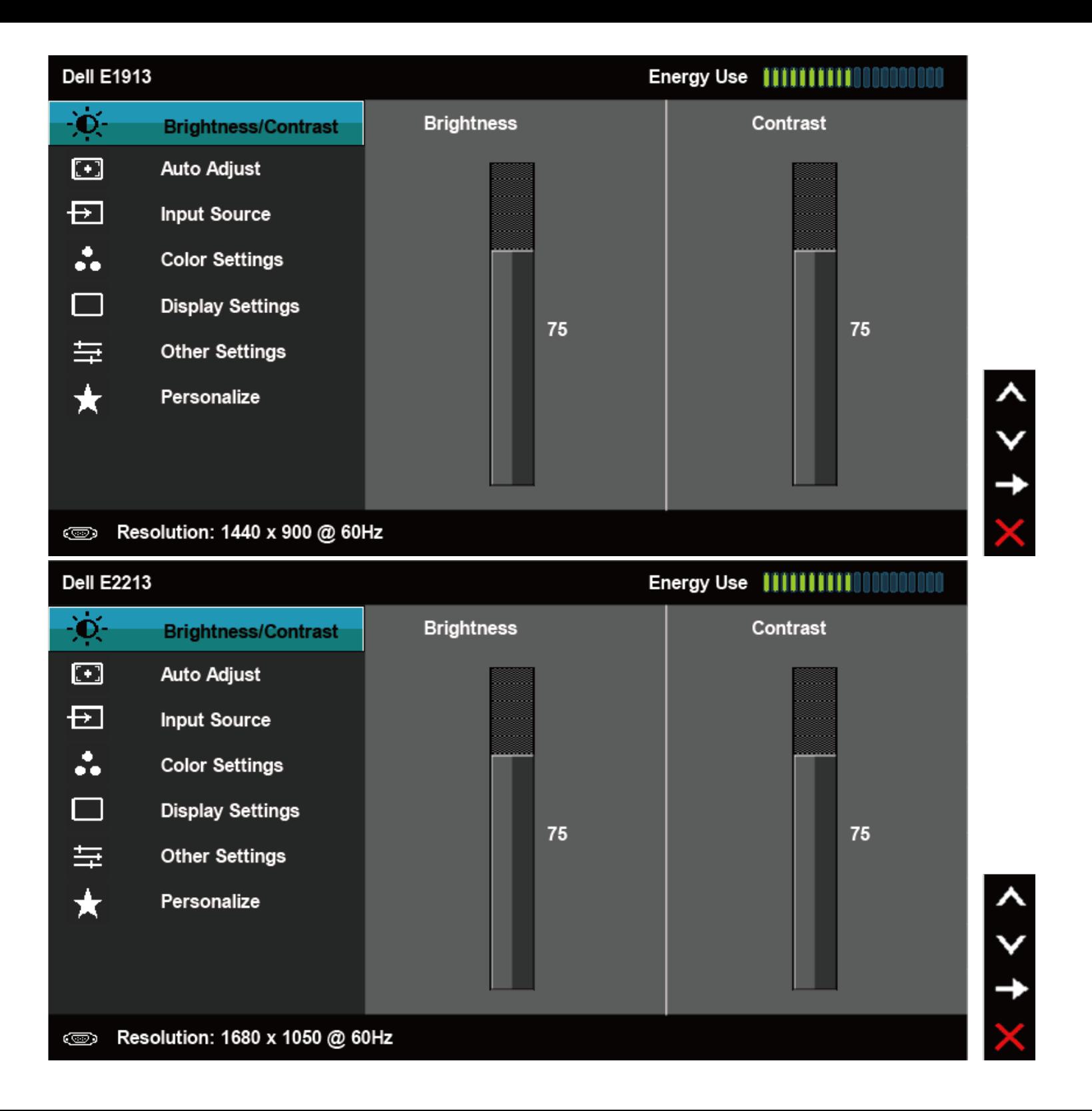

- **2.** 按下 興 按鈕, 在功能表中切換不同選項。在不同圖示之間移動時, 選項名稱會反白。
- 3. 若要在功能表中選擇反白的項目,則再按一下 → 按鈕。
- 4. 按下 → 與 → 按鈕, 選擇所需的參數。
- 5. 按下 → 按鈕進入滑桿, 然後使用 → 或 → 按鈕, 依據功能表上的指標, 進行變更。
- **6.** 選擇 返回上一層功能表,但不套用目前設定,或選擇 接受設定並返回前一層功能表。

下表列出 OSD 功能表的所有選項及其功能。

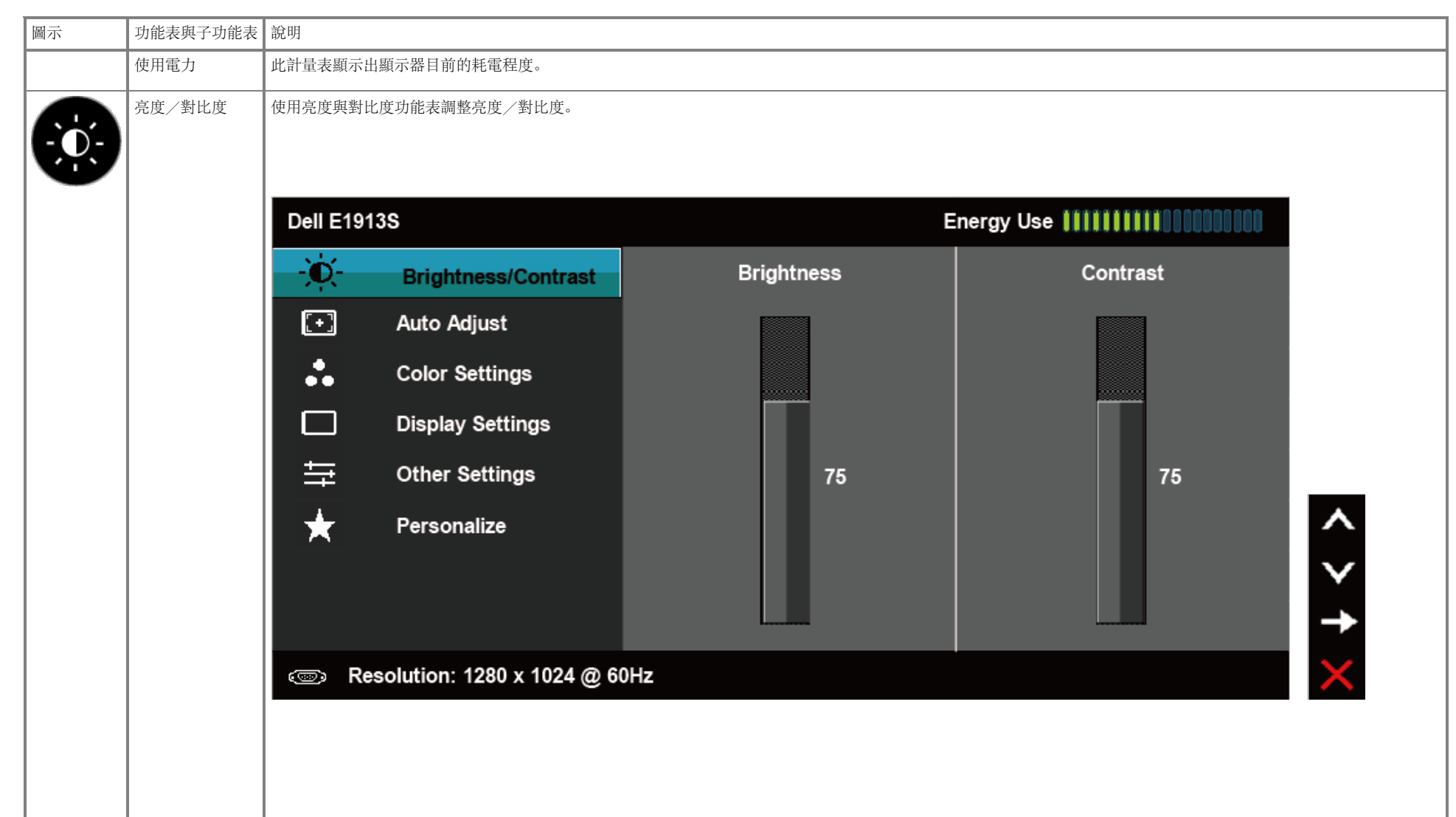

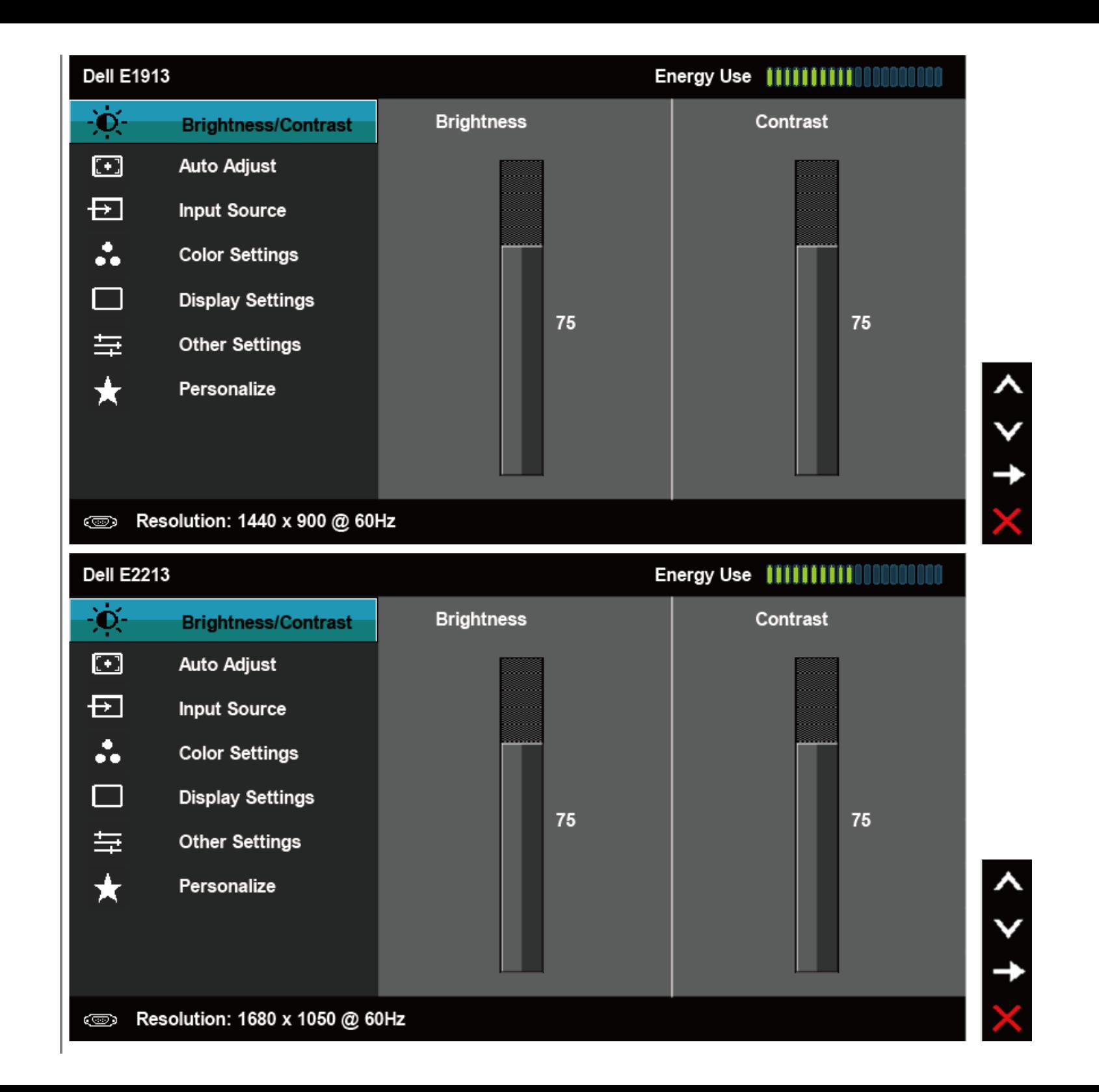

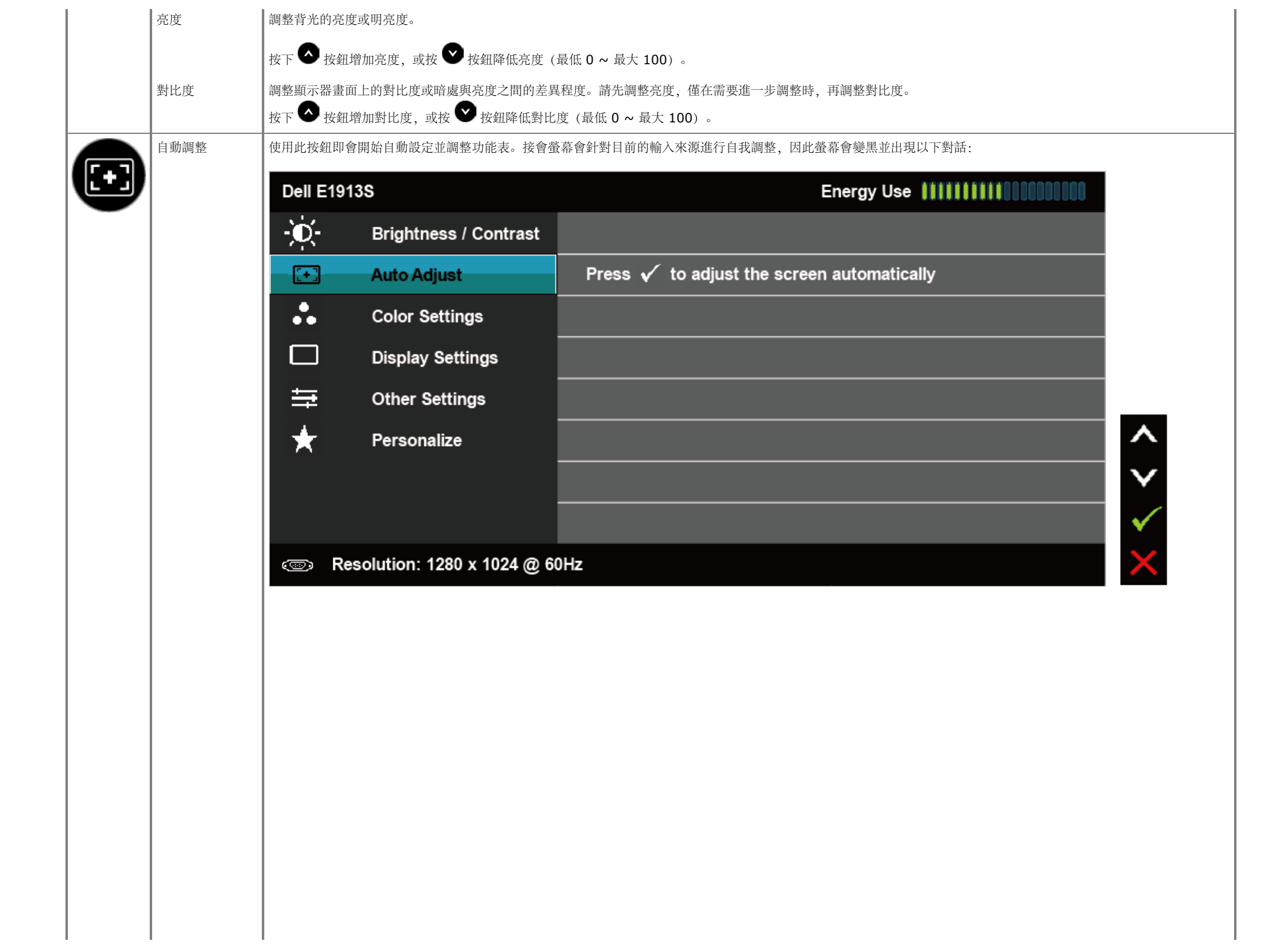

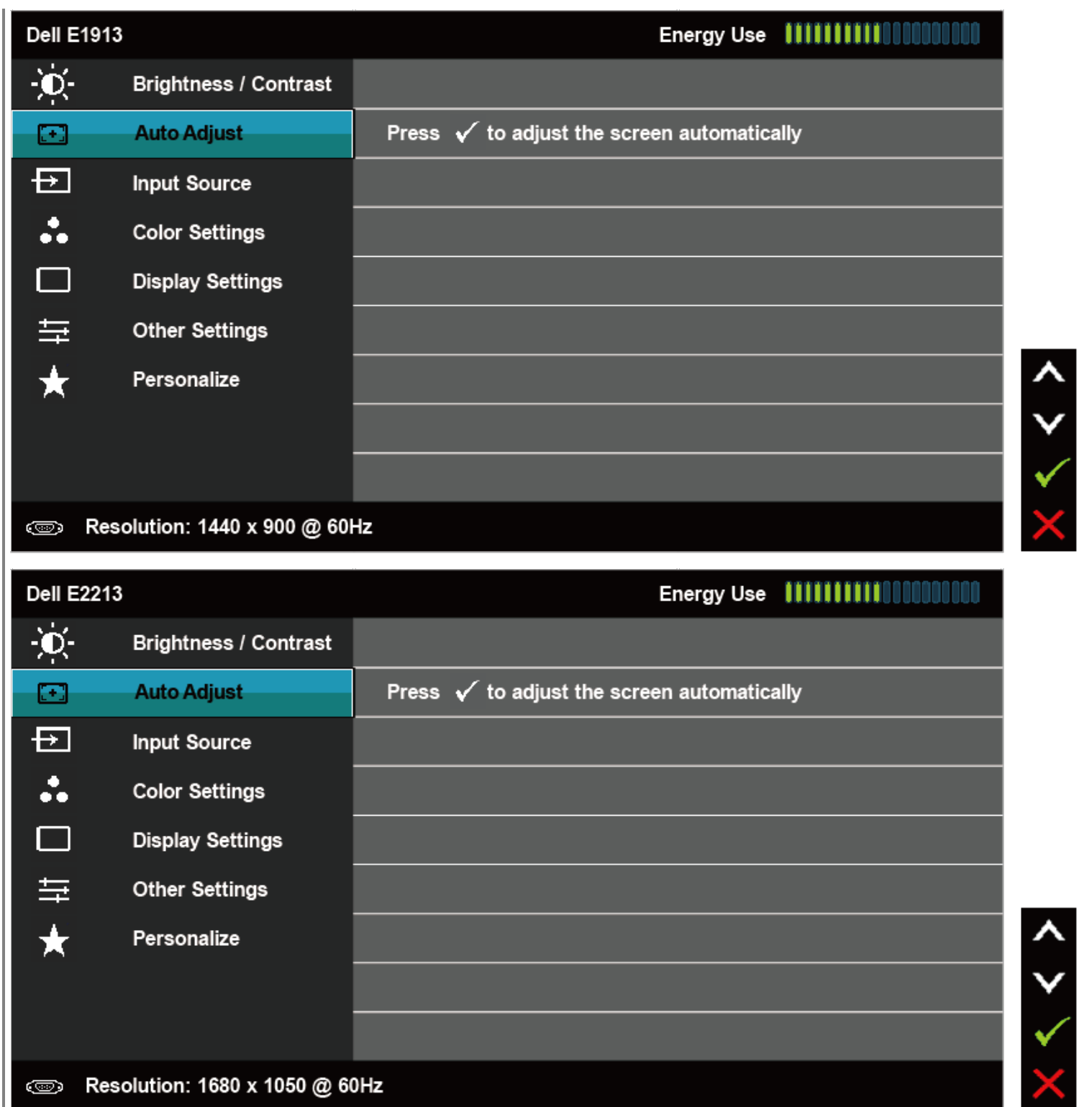

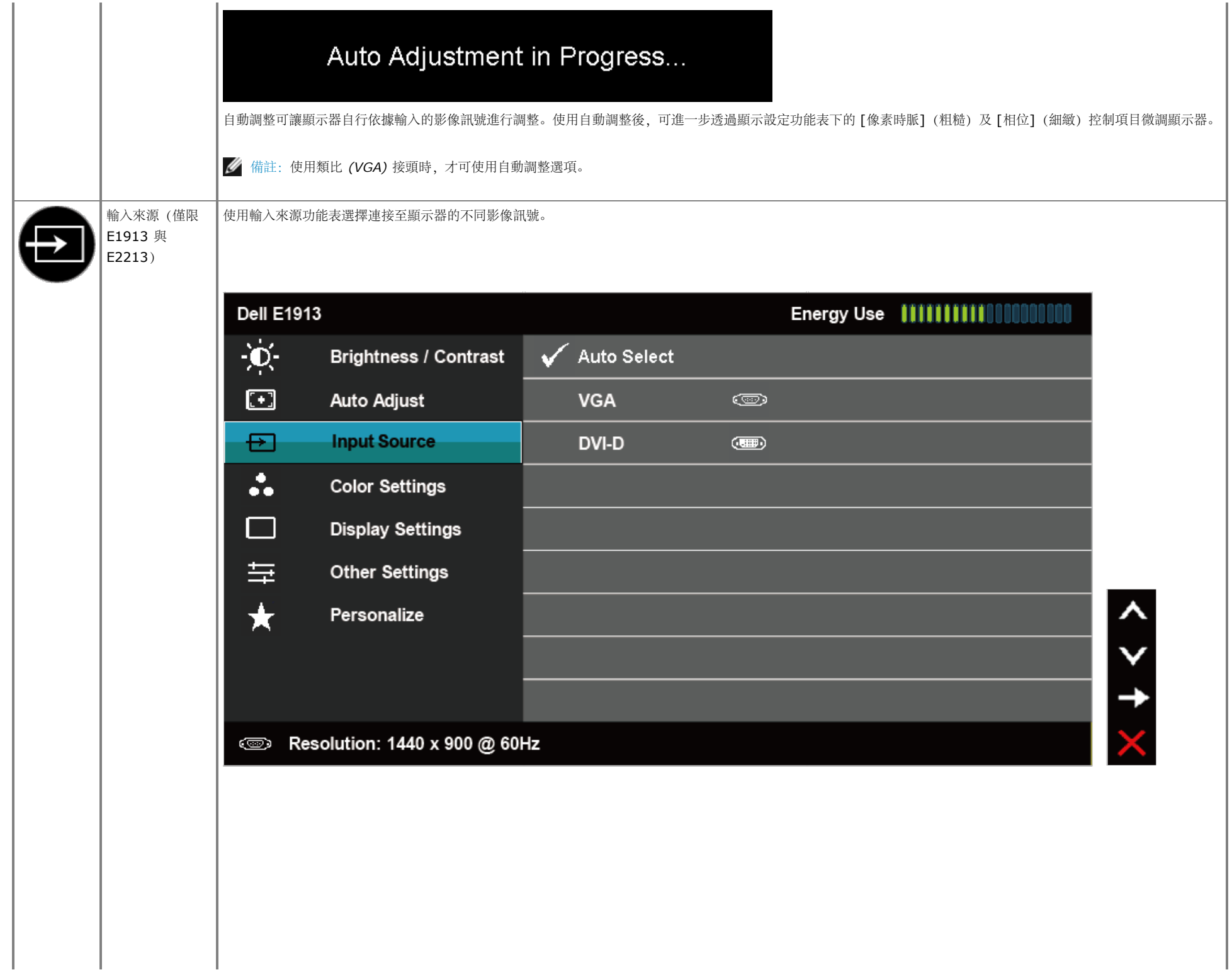

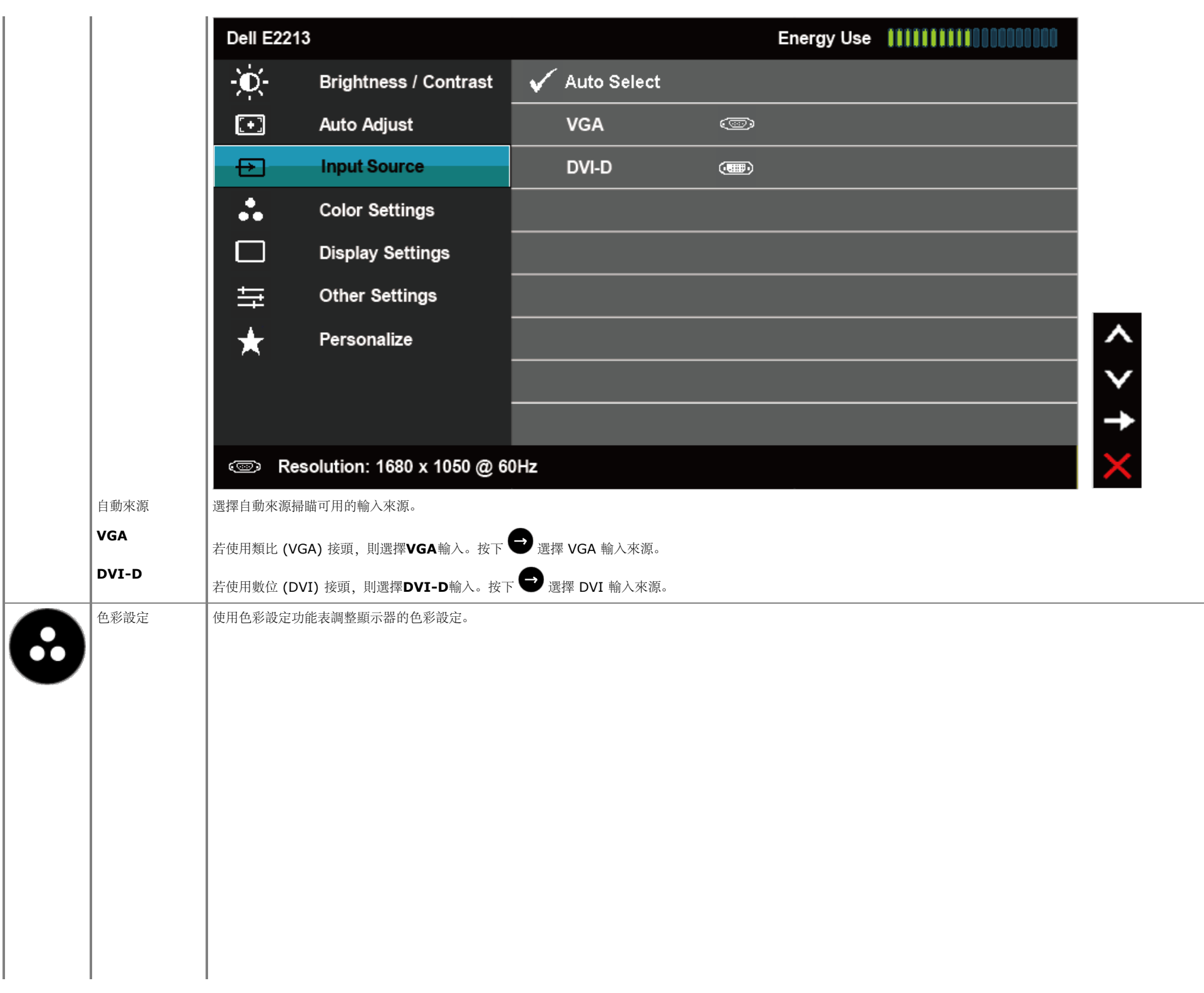

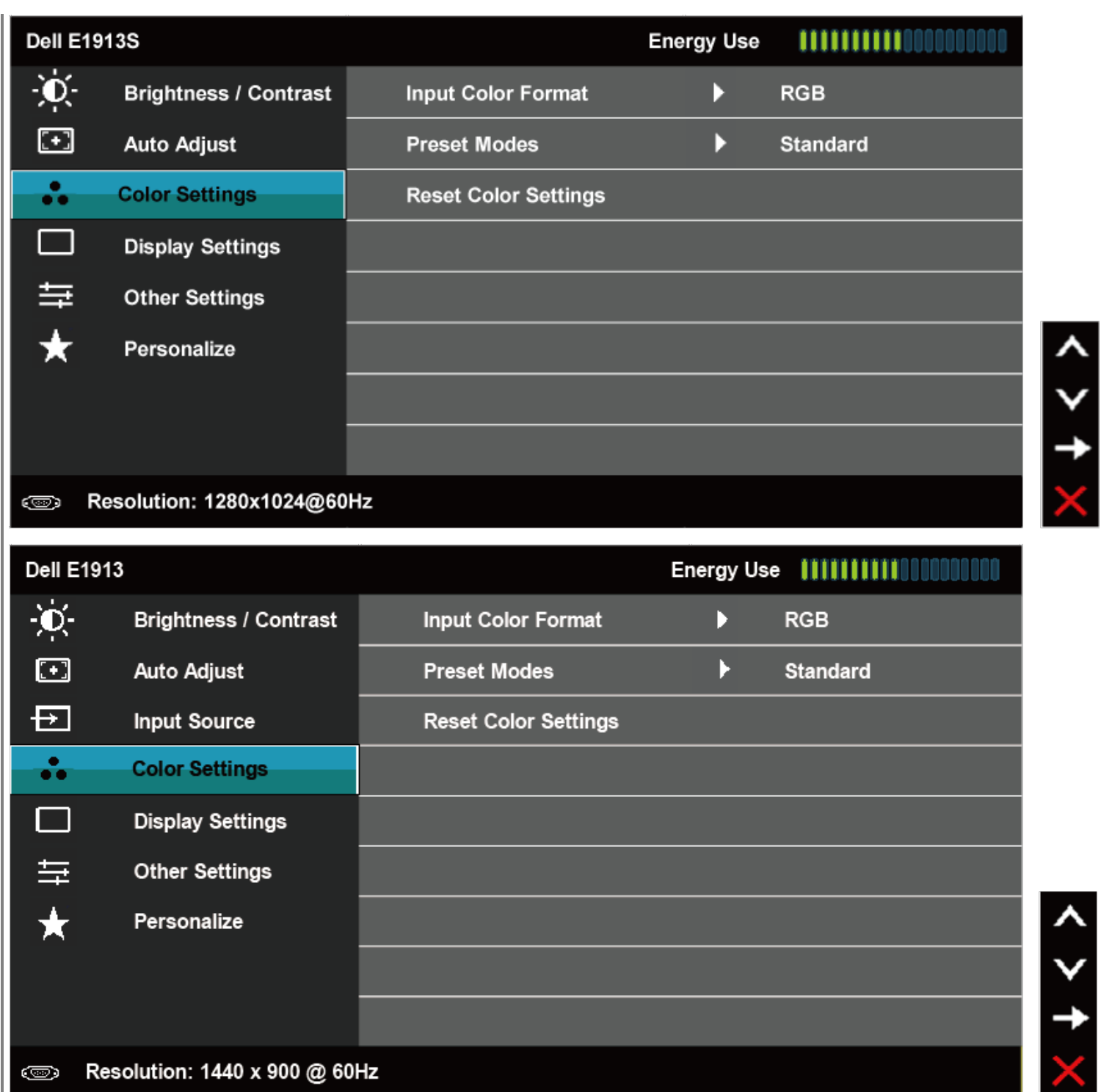

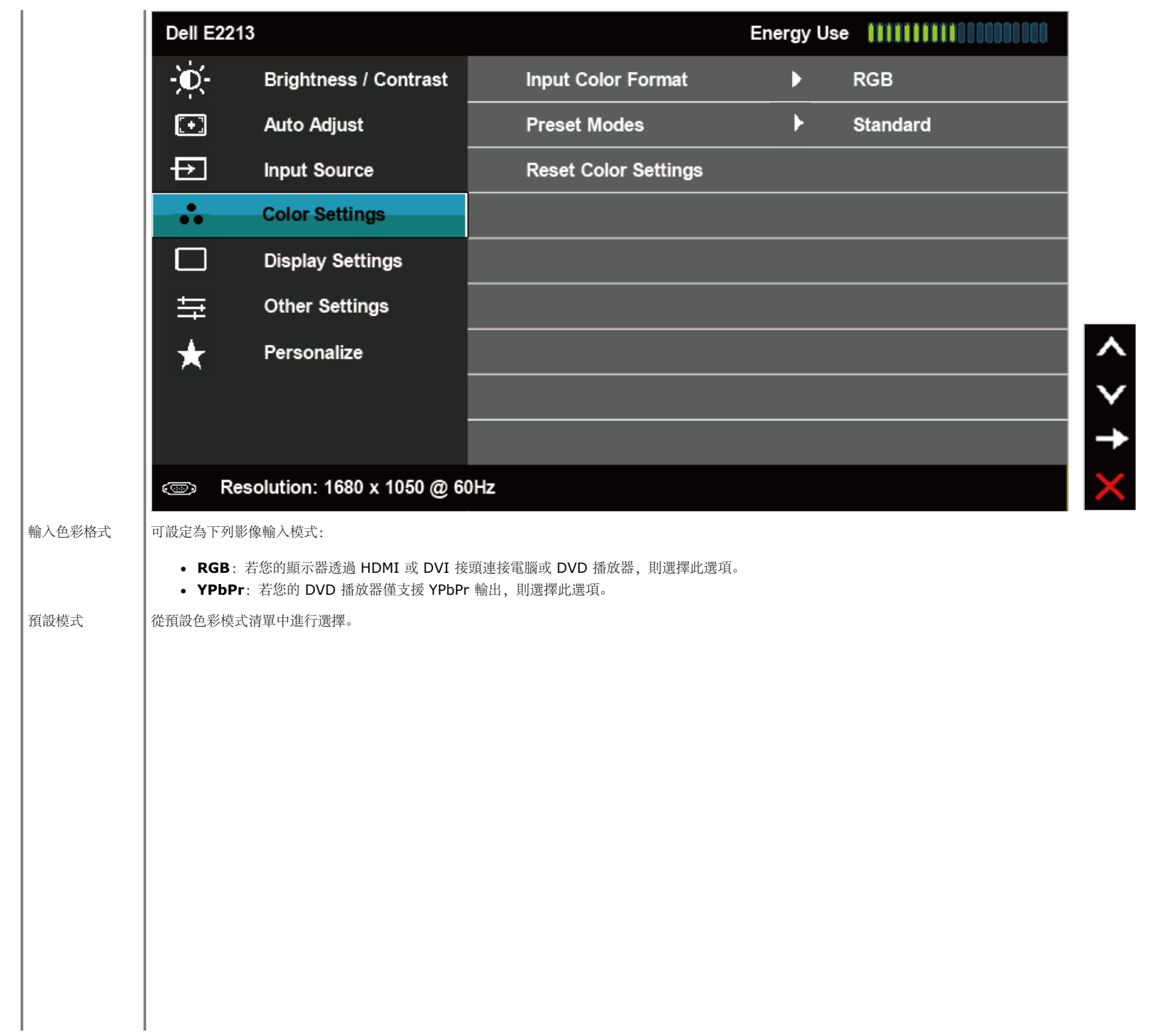

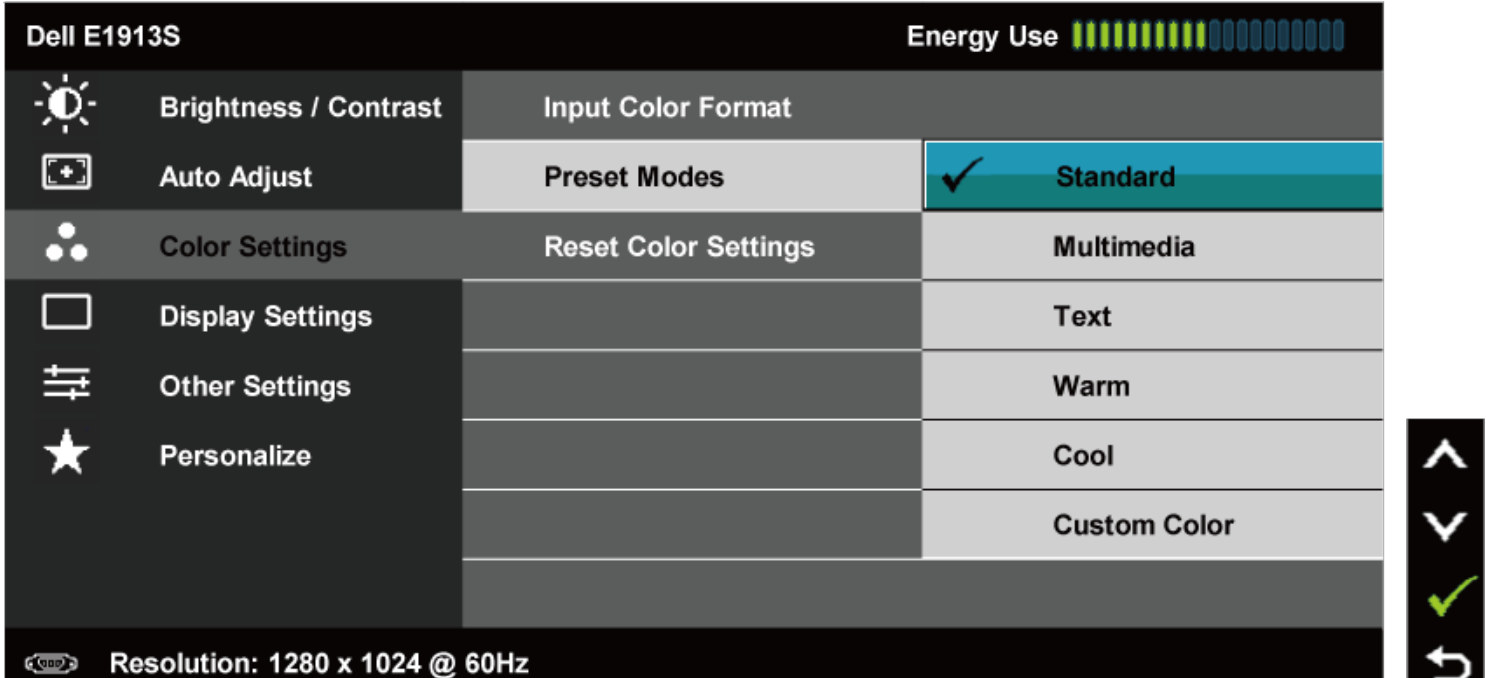

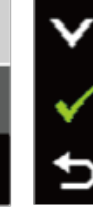

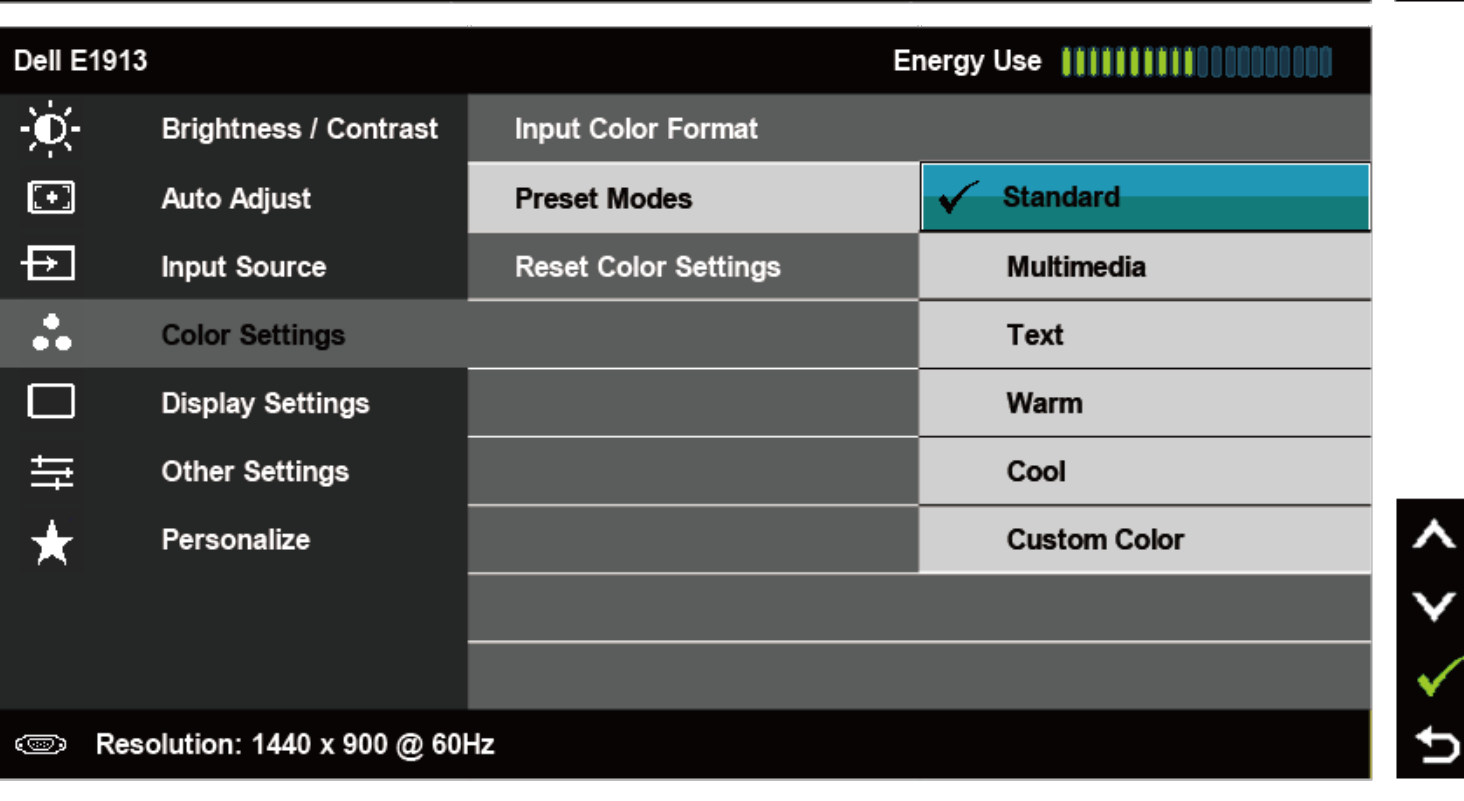

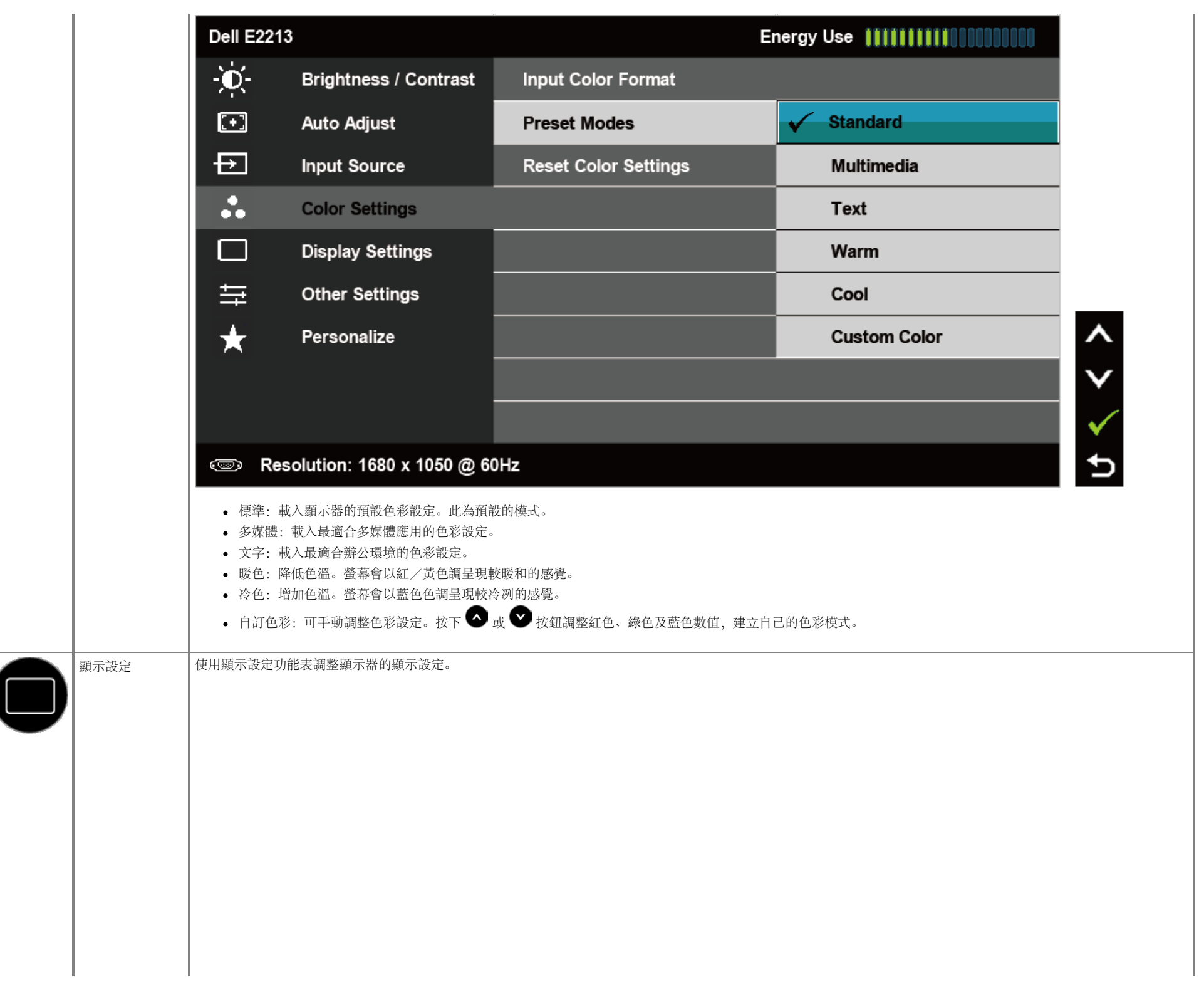

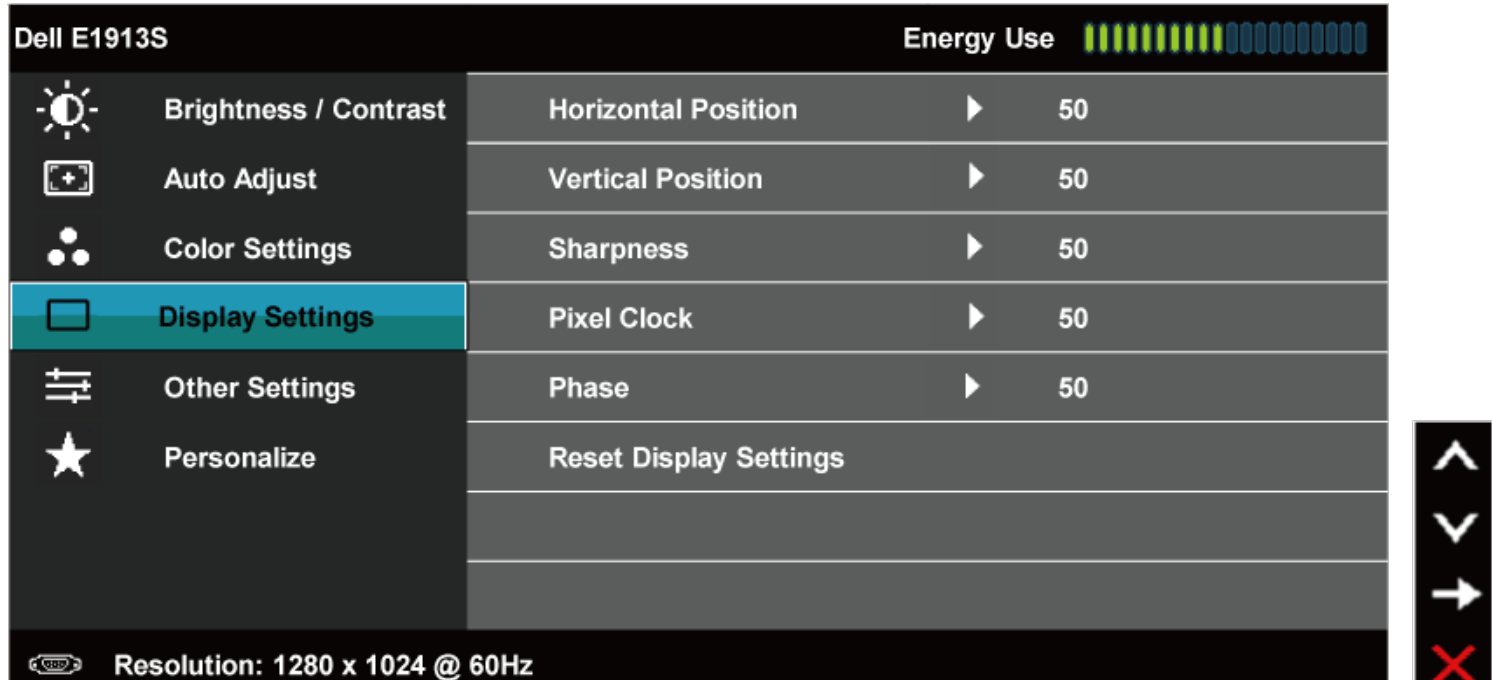

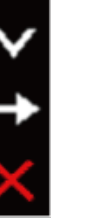

 $x + 1$ 

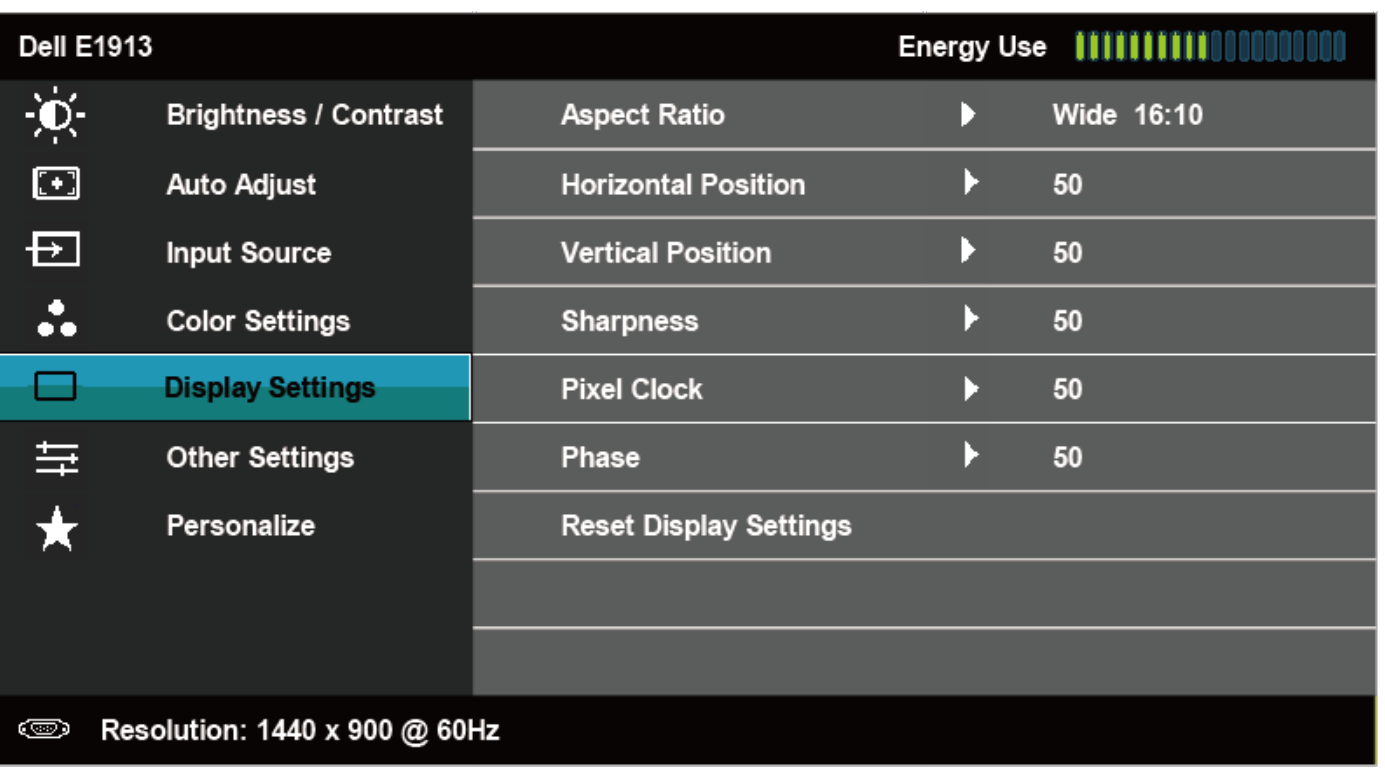

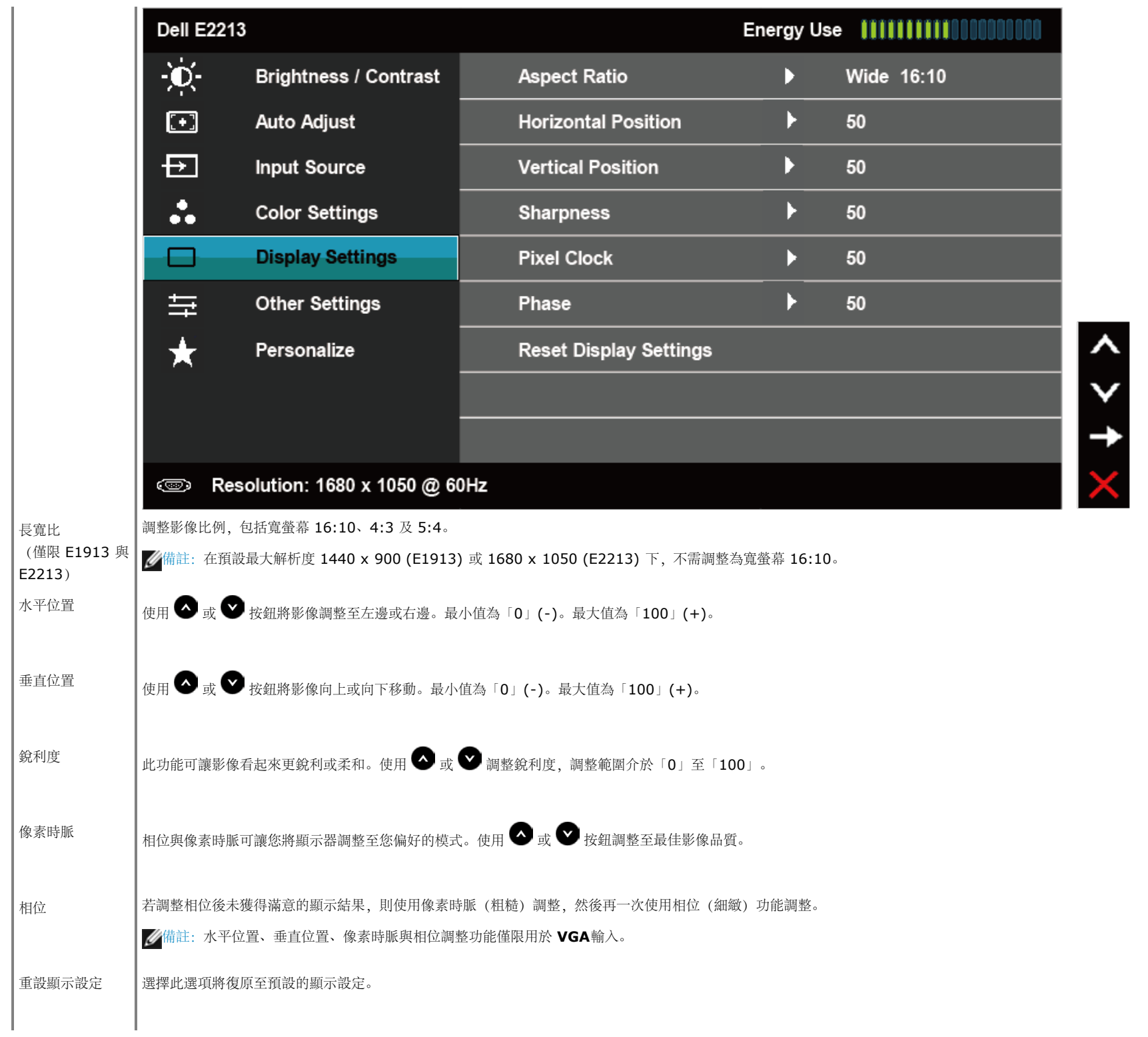

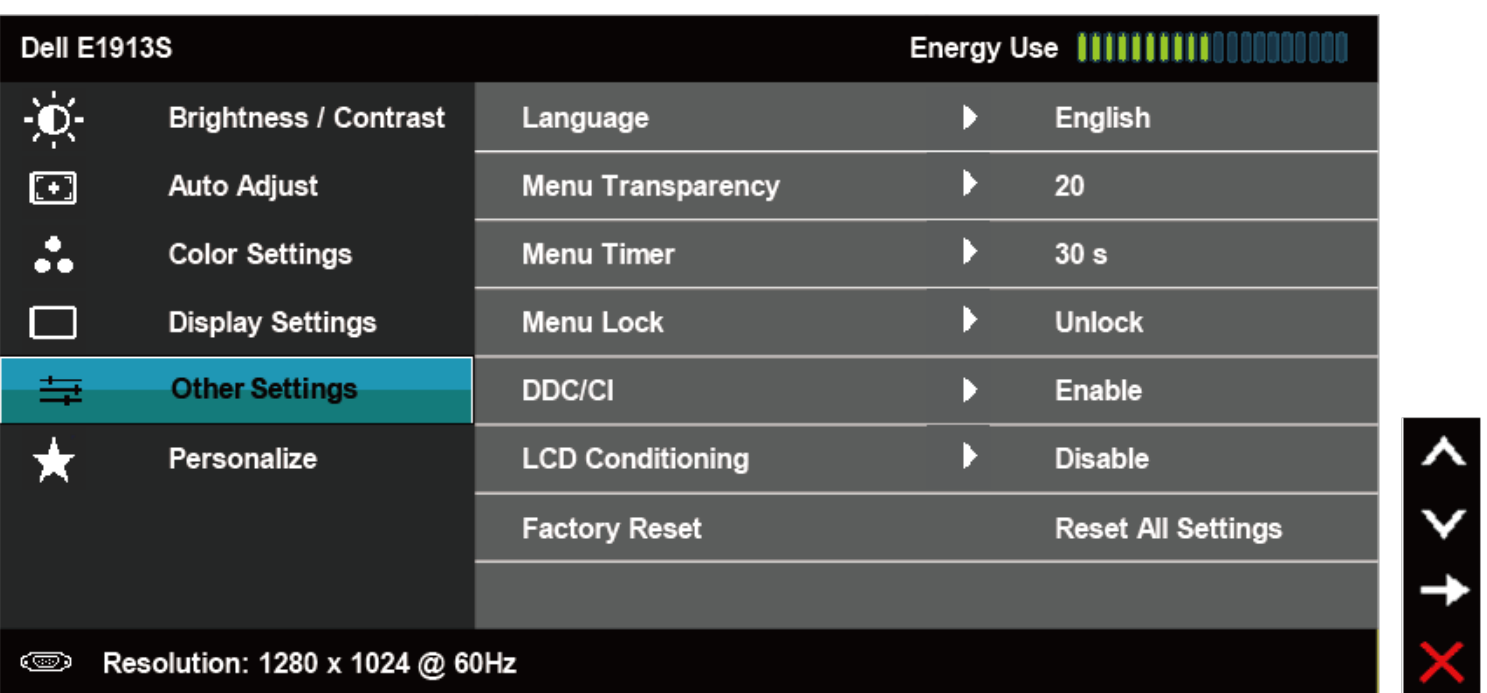

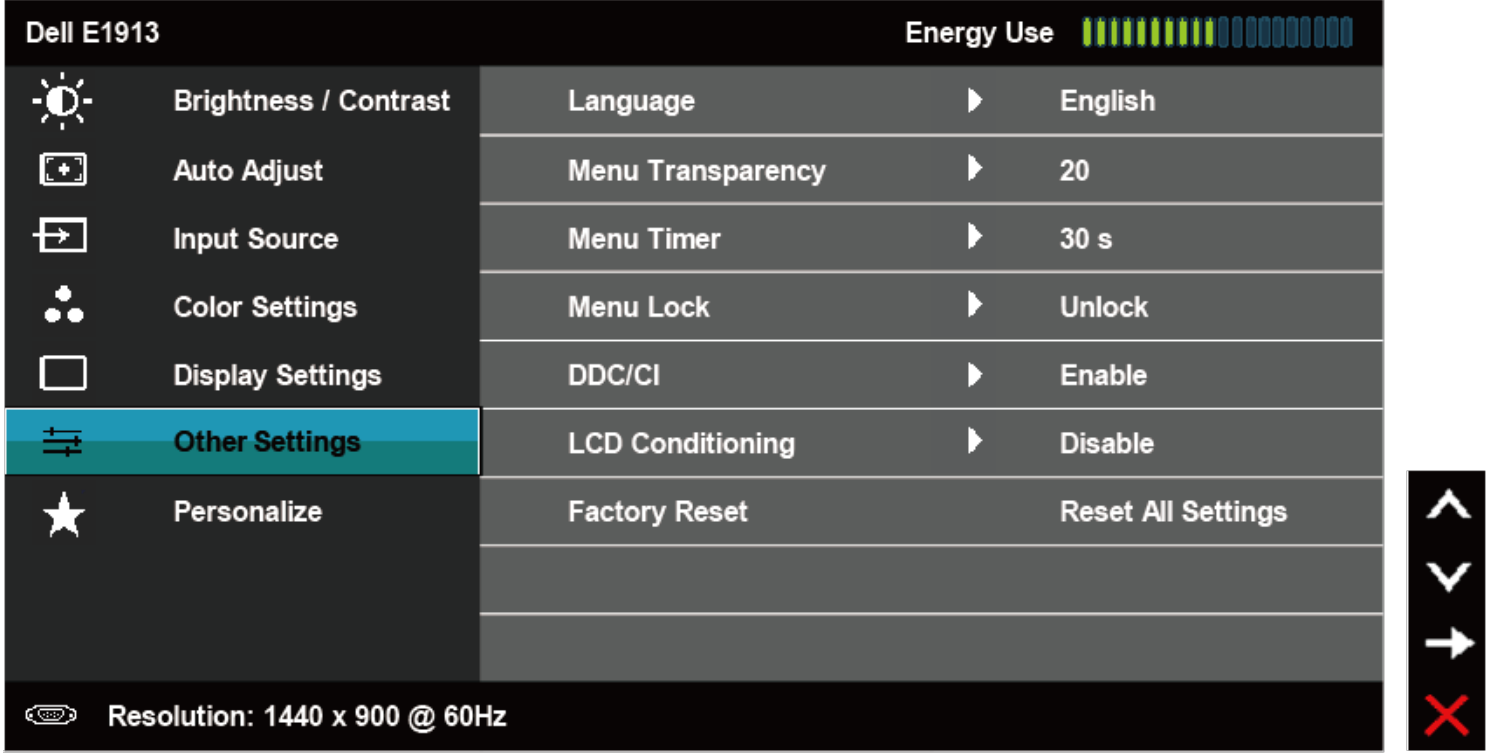

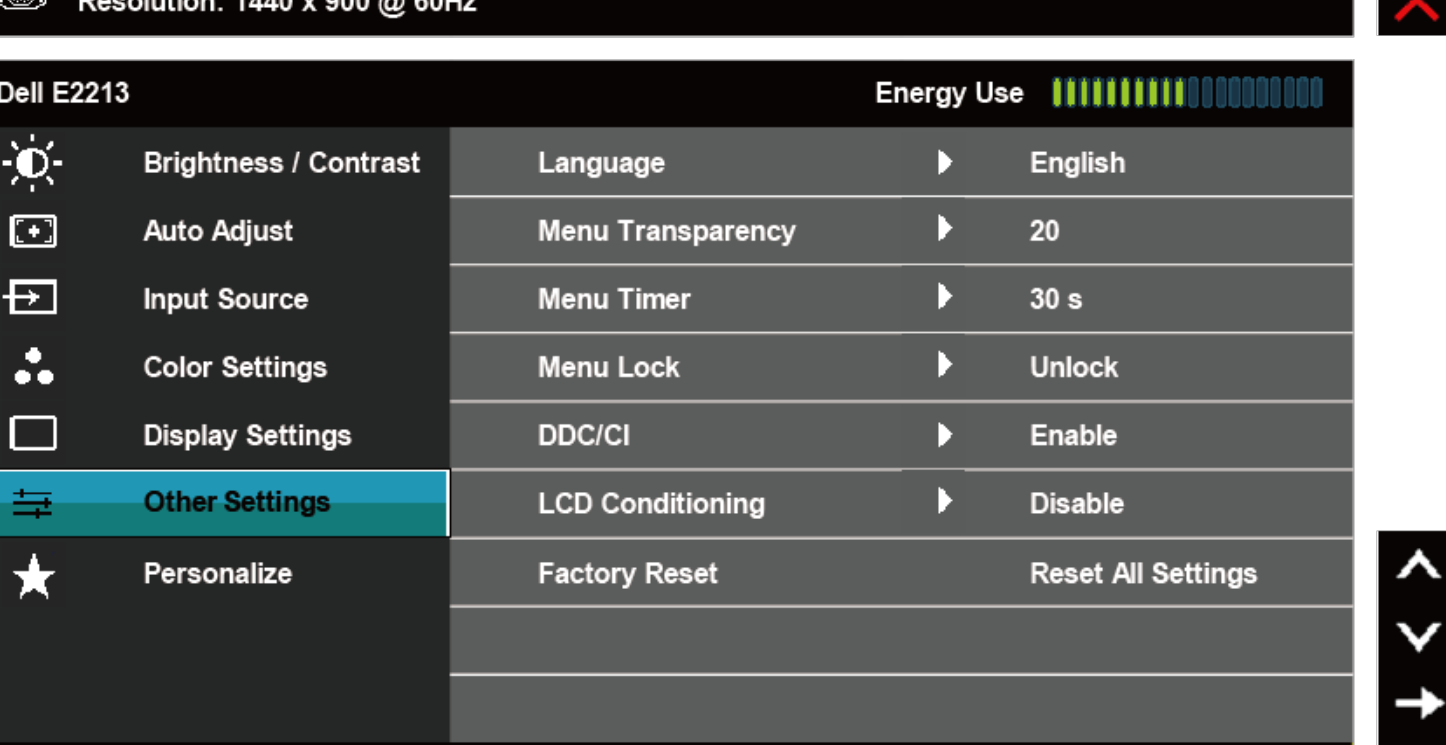

→

**Solution: 1680 x 1050 @ 60Hz** 

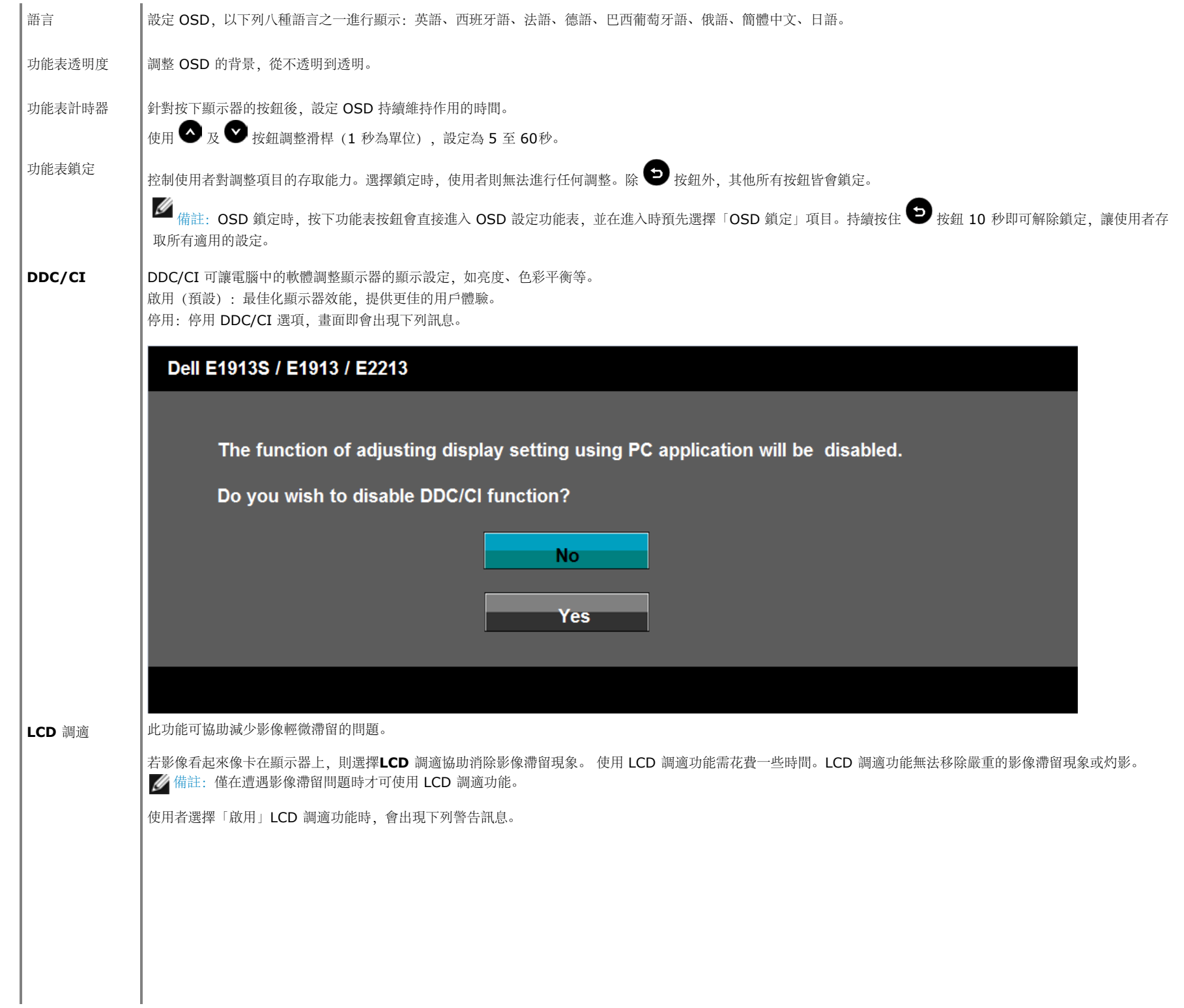

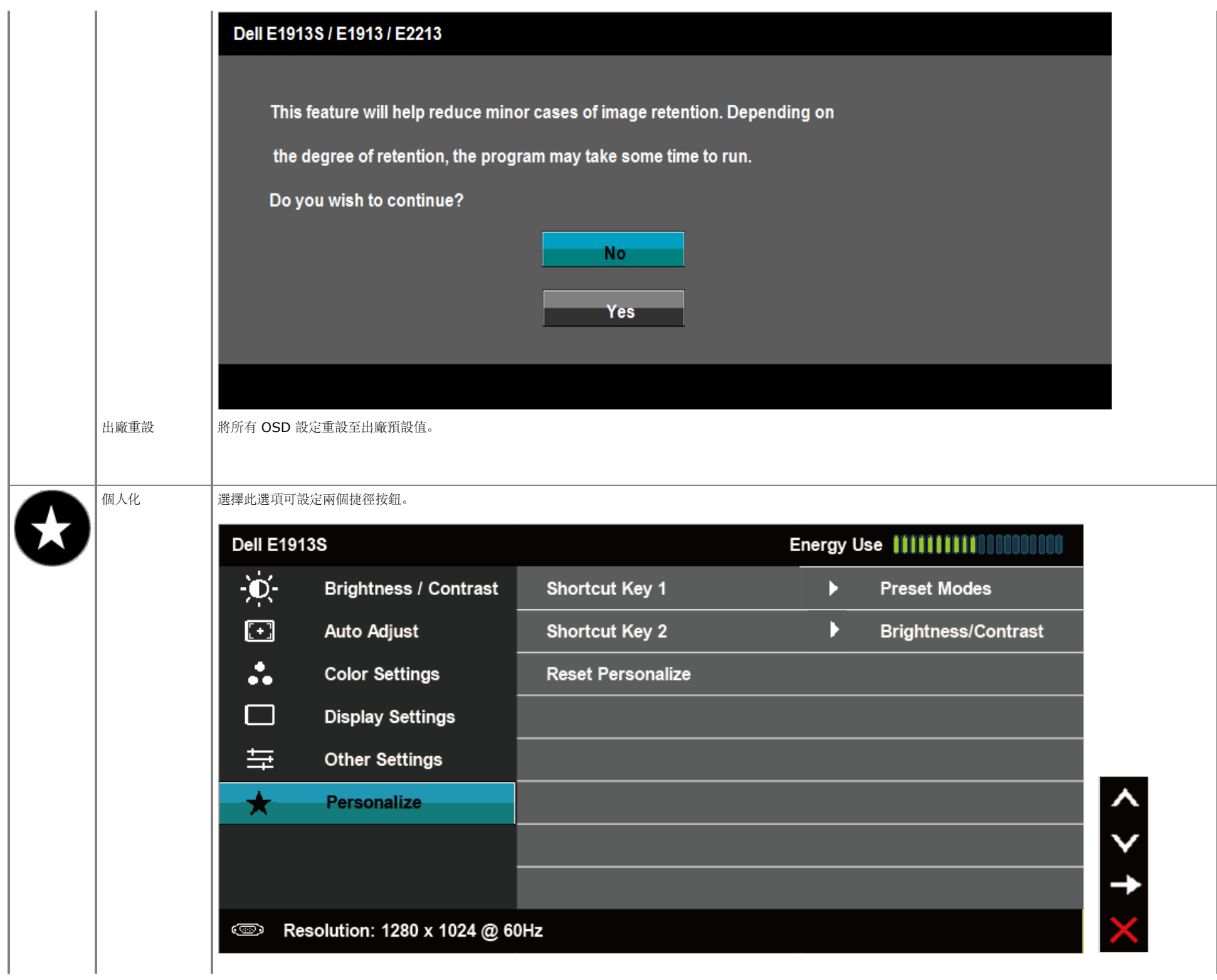

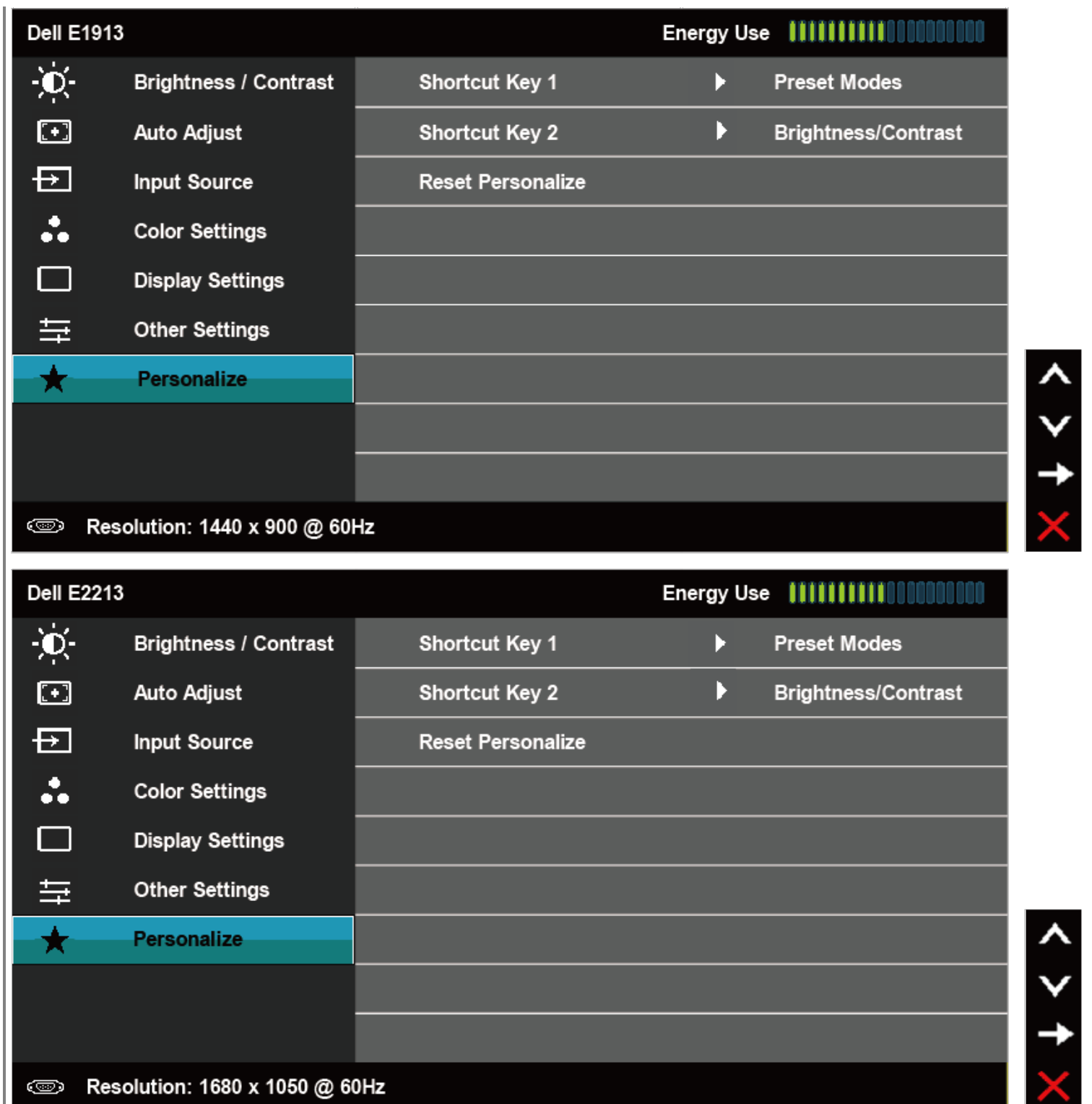

**捷徑鍵 1 │使用者可將捷徑鍵設定為「預設模式」、「亮度/對比度」、「自動調整」、「輸入來源」 (僅限 E1913 與 E2213) 或「長寬比」 (僅限 E1913 與 E2213) 。 Dell E1913S**  $\frac{1}{\sqrt{2}}$ Preset Modes **Brightness / Contrast Shortcut Key 1**  $\Box$ **Auto Adjust Shortcut Key 2 Brightness/Contrast**  $\ddot{\bullet}$ **Color Settings Reset Personalize Auto Adjust**  $\Box$ **Display Settings** 莹 **Other Settings**  $\bigstar$ **Personalize**  $y + t$ Resolution: 1280 x 1024 @ 60Hz া **Dell E1913**  $\sum_{i=1}^n$ **Brightness / Contrast Shortcut Key 1** Preset Modes  $\Box$ Auto Adjust **Shortcut Key 2 Brightness/Contrast**  $\overline{E}$ **Input Source Reset Personalize Auto Adjust**  $\ddot{\bullet}$ **Color Settings Input Source** ▶ П **Display Settings Aspect Ratio** 与 **Other Settings**  $\bigstar$ **Personalize**  $+$  < Resolution: 1440 x 900 @ 60Hz ◙

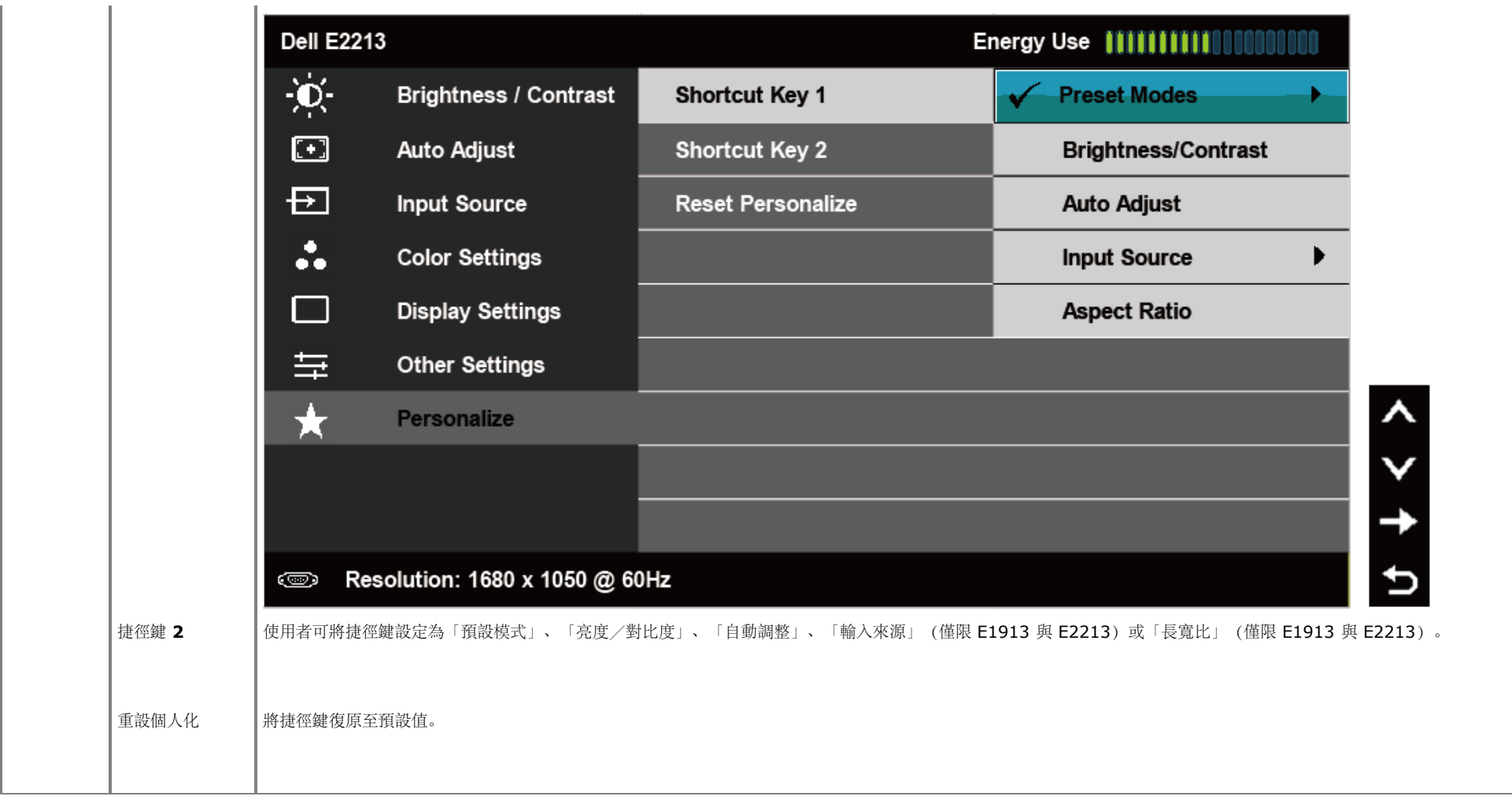

### **OSD** 訊息

若顯示器未支援特定解析度模式,則會出現下列訊息: **E1913S**:

### **Dell E1913S**

The current input timing is not supported by the monitor display. Please

change your input timing to  $1280 \times 1024$  @ 60Hz or any other monitor

listed timing as per the monitor specifications.

ො

### E1913:

**Dell E1913** 

The current input timing is not supported by the monitor display. Please

change your input timing to  $1440 \times 900$  @ 60Hz or any other monitor

listed timing as per the monitor specifications.

ො

E2213:

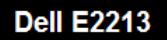

The current input timing is not supported by the monitor display. Please

change your input timing to 1680 x 1050 @ 60Hz or any other monitor

listed timing as per the monitor specifications.

#### $\circledcirc$

代表顯示器無法同步化處理從電腦接收到的訊號。請參閱<u>[顯示器規格](#page-6-0)</u>,瞭解本顯示器可處理的水平與垂直頻率範圍。建議的模式為 1280 x 1024 (E1913S) 或 1440 x 900 (E1913) 或 1680 x 1050 (E2213)。

DDC/CI 功能停用前,會出現下列訊息。

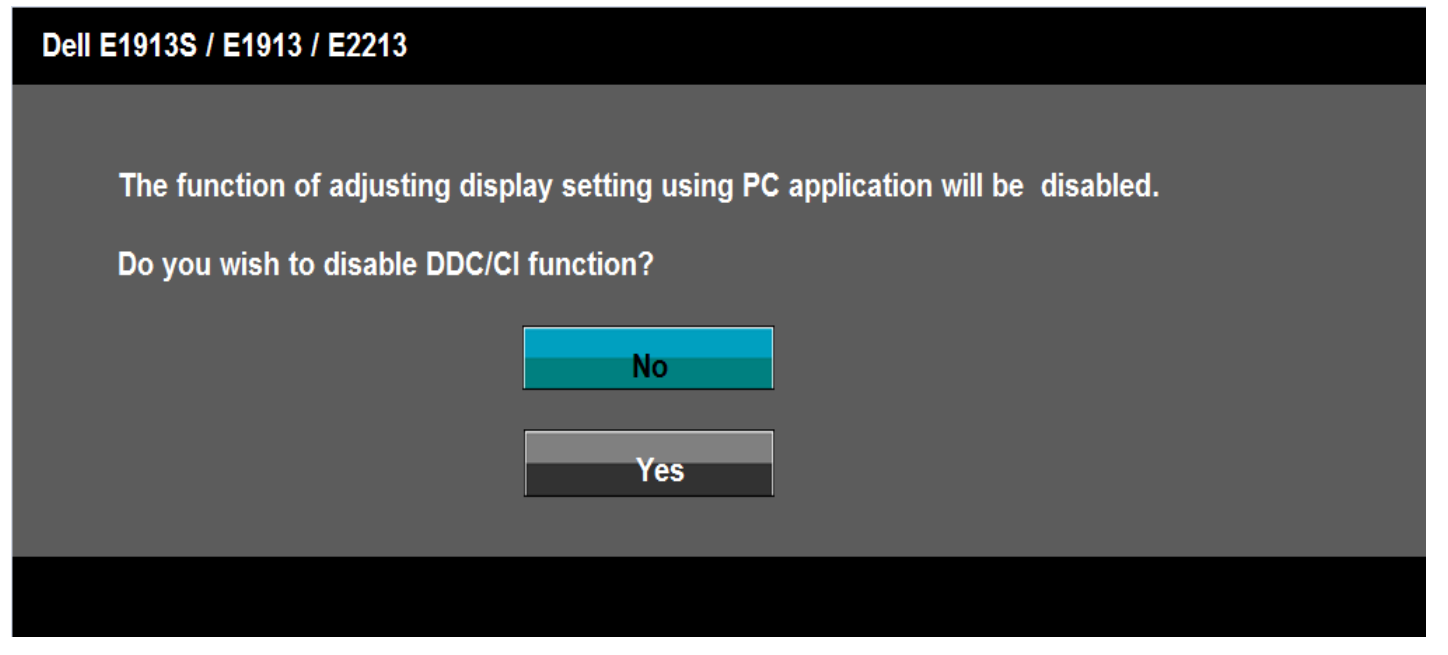

顯示器進入省電模式時,會出現下列訊息:

### Dell E1913S / E1913 / E2213

**Entering Power Save Mode.** 

 $\circledcirc$ 

放動電腦並喚醒顯示器,以進入OSD。

若您按下電源按鈕以外的任何按鈕, 則會依據您所選擇的輸入來源, 出現下列訊息:

**Dell E1913S** There is no signal coming from your computer. Press any key on the keyboard or move the mouse to wake it up. 0

### Dell E1913 / E2213

There is no signal coming from your computer. Press any key on the

keyboard or move the mouse to wake it up. If there is no display, press the monitor

button now to select the correct input source on the On-Screen-Display

menu.

若未連接 VGA 或 DVI 訊號線,則會出現浮動對話方塊,如下所示。若保持此狀態,顯示器會在 **5** 分鐘後進入省電模式。

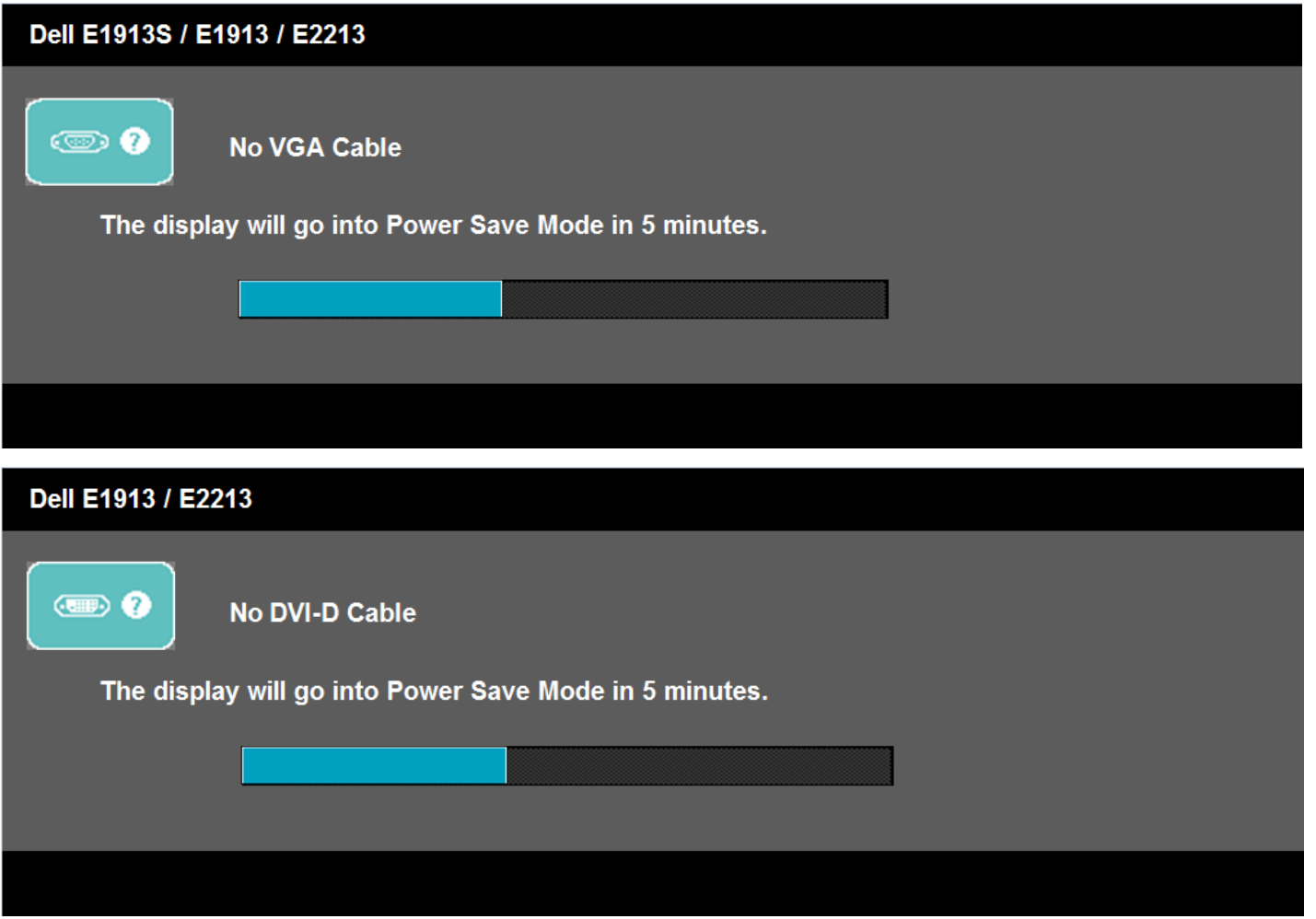

參閱[解決問題](#page-48-0),瞭解更多資訊。

### <span id="page-45-0"></span>設定最大解析度

若要設定顯示器的最大解析度:

Windows Vista®、Windows® 7、Windows® 8:

- 1. 選取桌面動態磚可切換為傳統桌面 (僅限 Windows® 8)。
- 2. 在桌面上按一下滑鼠右鍵,然後按一下螢幕解析度。
- 3. 按一下螢幕解析度的下拉式清單並選取 **1280 x 1024** (E1913S) 或**1440 x 900** (E1913) 或 **1680 x 1050** (E2213)。

4. 點選確定。

若您未在選項中看見1280 x 1024 (E1913S) 或 1440 x 900 (E1913) 或 1680 x 1050 (E2213), 則需更新您的繪圖卡驅動程式。完成下列其中一項程序, 視您的電腦而定。

若您使用 Dell 桌上型或筆記型電腦:

• 前往 **[support.dell.com](http://support.dell.com/)**,輸入您的服務標籤資訊,然後下載繪圖卡的最新驅動程式。

若您並非使用 Dell 電腦(筆記型或桌上型):

- 前往您電腦的支援網站,然後下載最新的繪圖卡驅動程式。
- 前往您的繪圖卡網站,下載最新的繪圖卡驅動程式。

### <span id="page-46-0"></span>使用 **Dell** 喇叭組

Dell 喇叭組屬於立體雙聲道系統,可安裝在 Dell 平面顯示器上。喇叭組具備電源開關以及音量控制旋鈕,可調整整體音量大小,並附有 LED 電源指示燈以及兩個音效插孔。

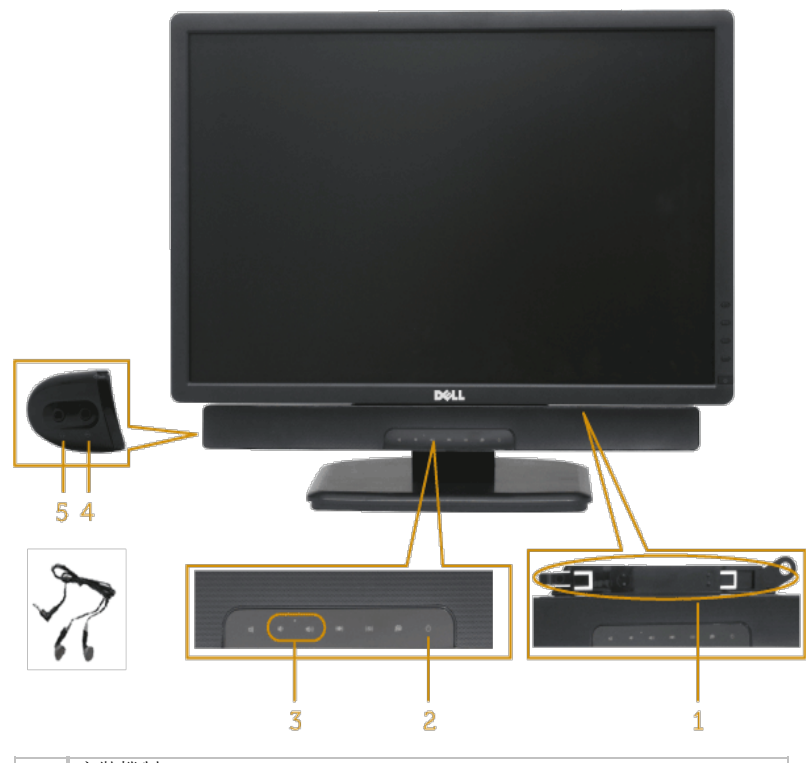

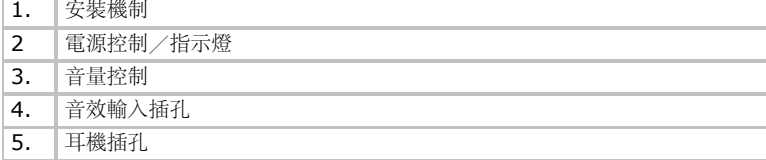

### <span id="page-46-1"></span>使用傾斜調整功能

#### 傾斜調整

透過立架組立,您可傾斜顯示器至最舒適的觀賞角度。

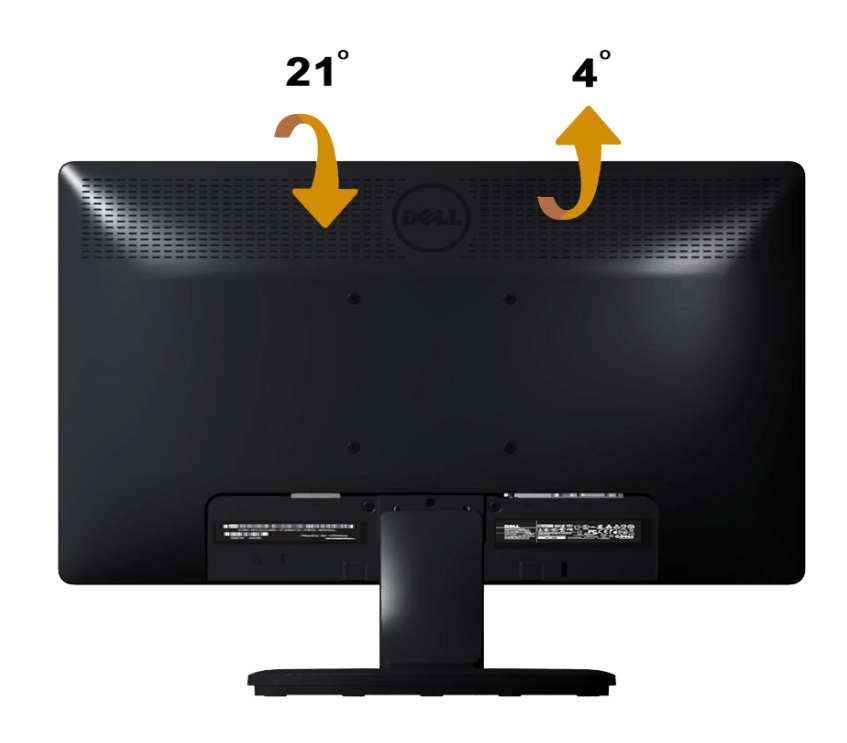

備註:立架底座於顯示器出廠出貨時已經拆下。

<span id="page-48-0"></span>疑難排解

## **Dell™ E1913S/E1913/E2213** 顯示器

[自我測試](#page-48-1)

- [內建診斷](#page-49-0)
- [一般問題](#page-50-0)
- [產品特定問題](#page-52-0)
- [Dell](#page-52-1) [喇叭組問題](#page-52-1)

△ 警告: 開始進行此章節的任何程序前, 請遵循 [安全說明的](#page-54-2)指示。

### <span id="page-48-1"></span>自我測試

您的顯示器提供自我測試功能,可檢查顯示器是否正常運作。若顯示器與電腦已經正確連接,但螢幕仍維持黑暗,則依照下列步驟,執行顯示器自我測試:

1. 關閉電腦與顯示器的電源。

2. 拔除電腦背後的影像訊號線。為了確保自我測試順利進行, E1913S 用戶請拔除類比接頭。E1913 及 E2213 的用戶, 則拔除電腦背後的數位(白色)及類比(藍色)接頭。

3. 開啟顯示器電源。

若顯示器未偵測到影像訊號,且運作正常,則會在畫面上 (在黑色背景上) 出現浮動對話方塊。在自我測試模式下,電源 LED 指示燈會亮起藍色。此外, 下列其中一項對話會 持續在畫面上捲動,視所選的輸入訊號而定。

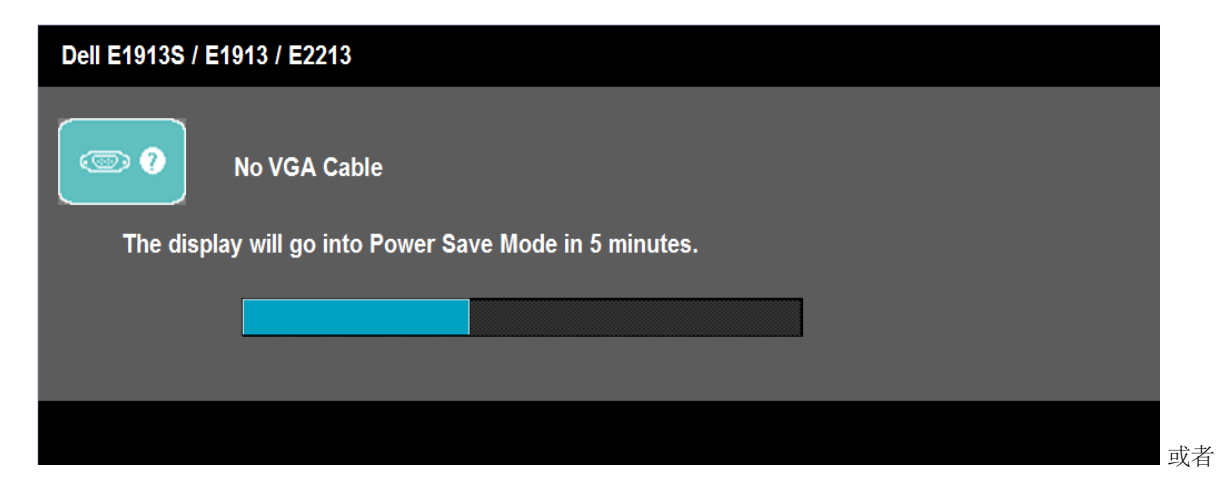

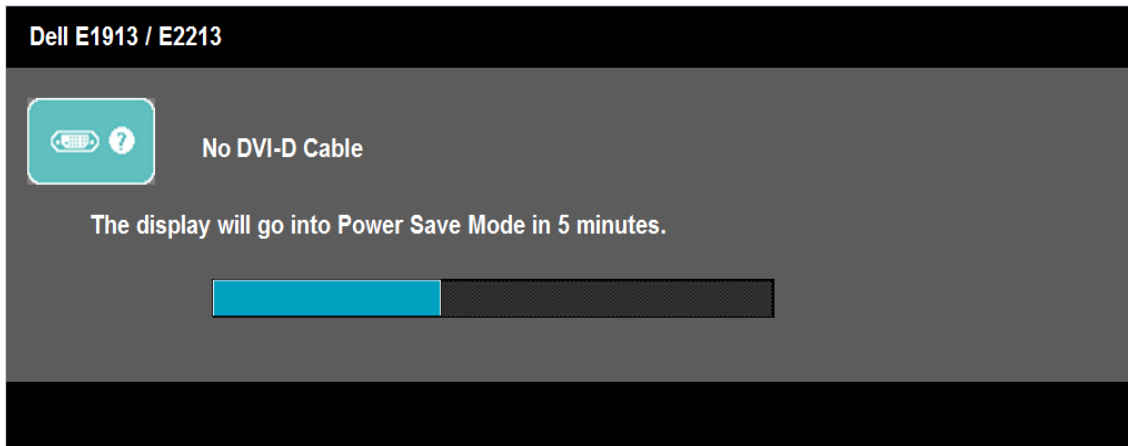

- 4. 若系統運作正常,但影像訊號線拔除或受損時亦會出現此方塊。 若保持此狀態,顯示器會在 **5** 分鐘後進入省電模式。
- 5. 關閉顯示器電源,然後重新接上影像訊號線,接著開啟電腦及顯示器的電源。

完成上一個步驟後,若顯示器畫面依舊空白,則請檢查影像控制器與電腦,而非顯示器,因為顯示器運作正常。

**▲ 備註: 自我測試功能並不適用於 S-Video、複合以及色差影像模式。** 

## <span id="page-49-0"></span>內建診斷

您的顯示器內建診斷工具,可協助判別您所遭遇的螢幕異常現象是否為顯示器內部問題,或是電腦與繪圖卡的問題。

■ 備註: 僅可在拔除影像訊號線, 且顯示器進入自我測試模式後, 才可執行內建診斷功能。

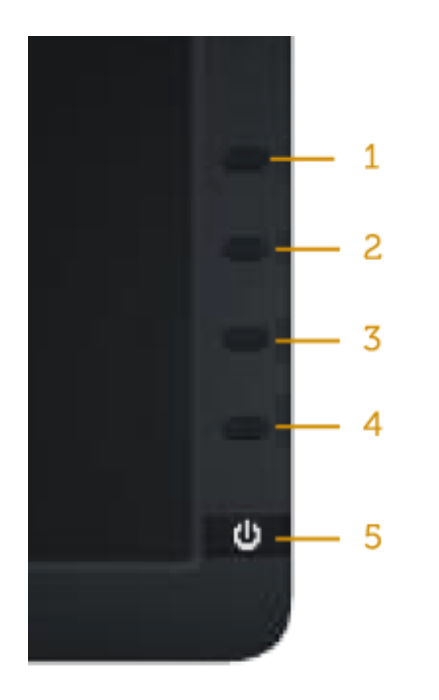

#### 執行內建診斷:

- 1. 確保螢幕清潔(螢幕表面無灰塵)。
- 2. 拔除電腦或顯示器背後的影像訊號線。顯示器接著會進入自我測試模式。
- 3. 同時按住前面板上的按鈕 **1**及按鈕 **4**,持續 2 秒。即會出現灰色畫面。
- 4. 仔細檢查畫面是否有異常。
- 5. 再次按下前面板上的按鈕 **4**。畫面顏色即會變成紅色。
- 6. 檢查顯示器是否有異常。
- 7. 重複步驟 5 及 6, 在綠色、藍色、黑色、白色及文字畫面下檢查顯示器。

白色畫面出現後,即代表測試完成。若要離開,再次按下按鈕 **4**。

若您在內建診斷工具協助下,未發現任何螢幕異常,則代表顯示器運作正常。檢查繪圖卡及電腦。

## <span id="page-50-0"></span>一般問題

下表中的資訊,列出您可能遭遇的顯示器一般問題以及可行的解決方法。

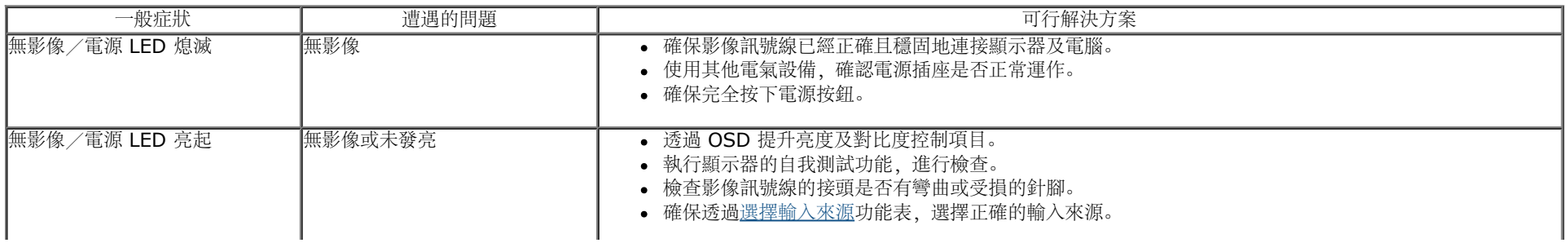

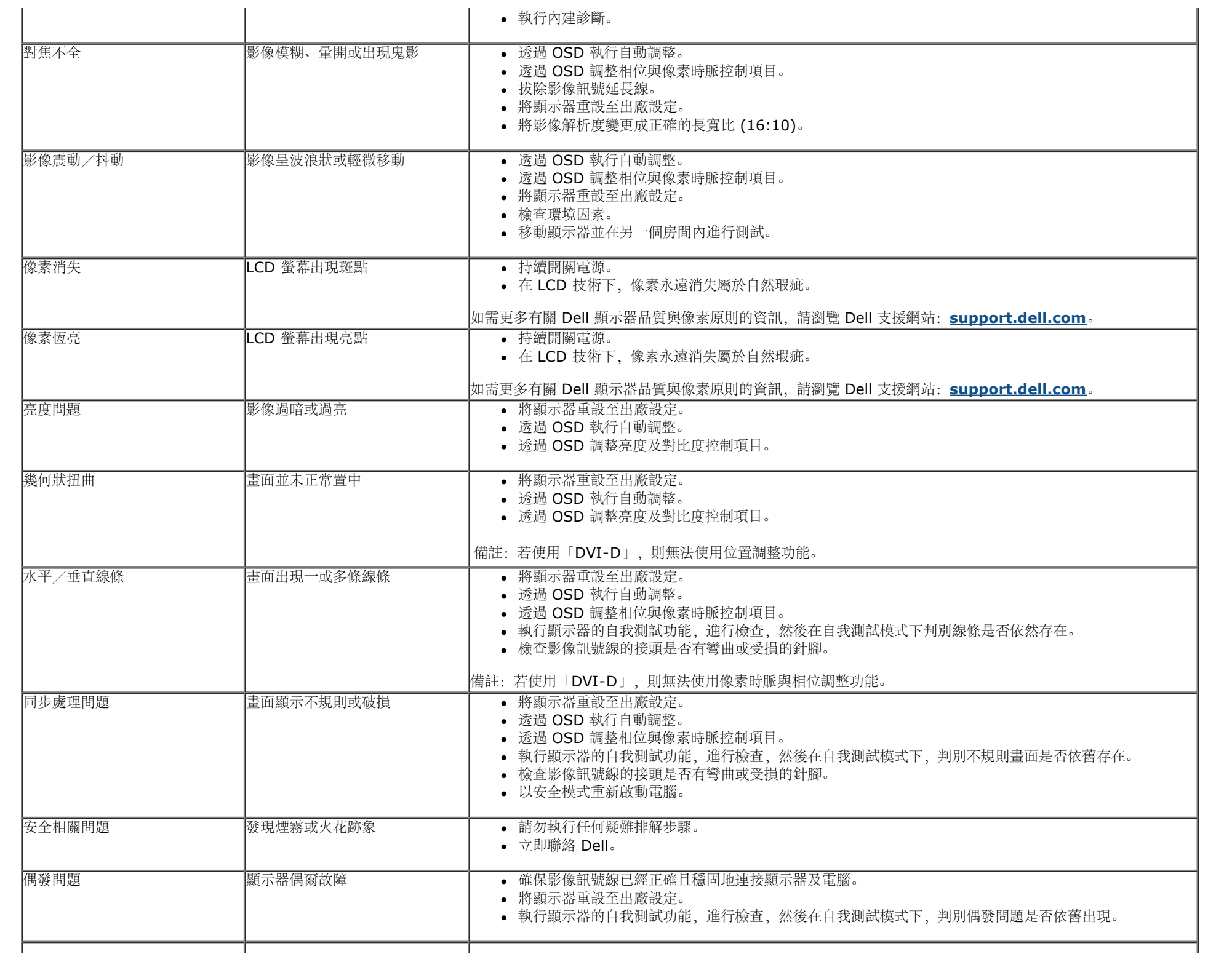

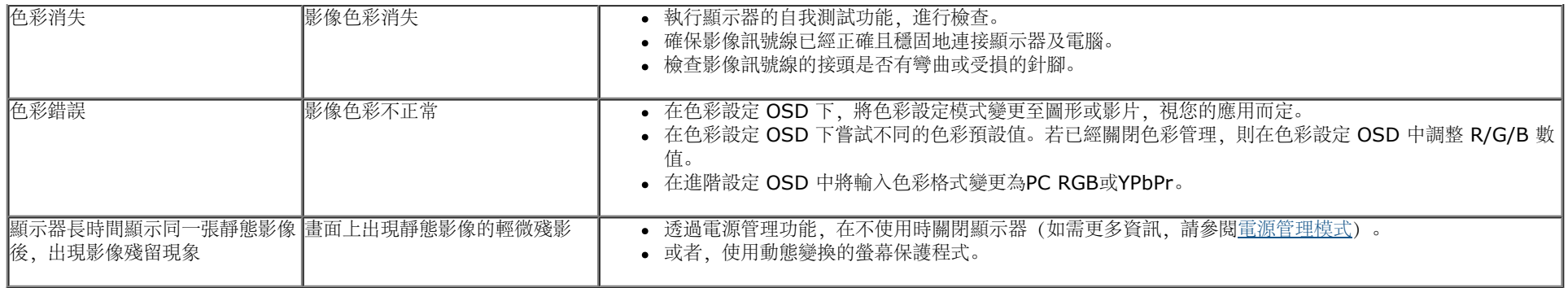

# <span id="page-52-0"></span>產品特定問題

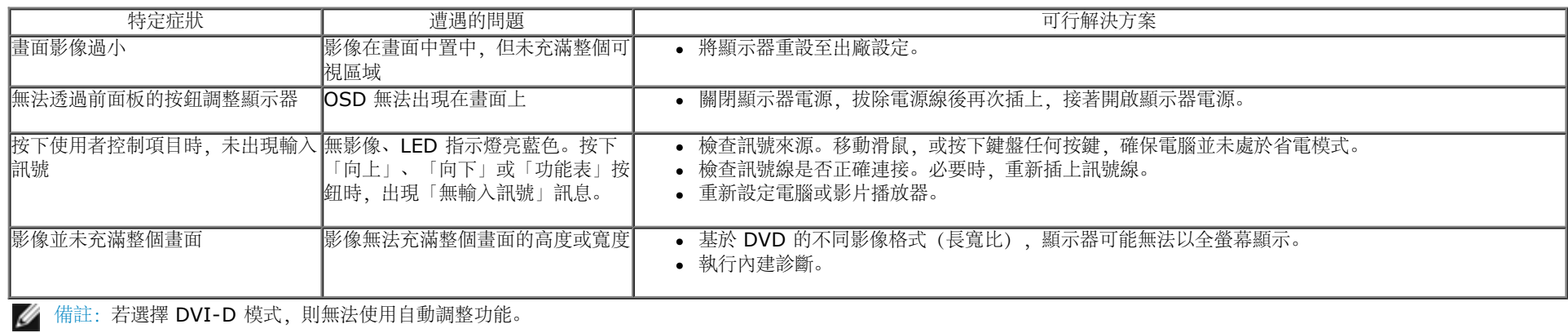

<span id="page-52-1"></span>**Dell™ 喇叭組問題** 

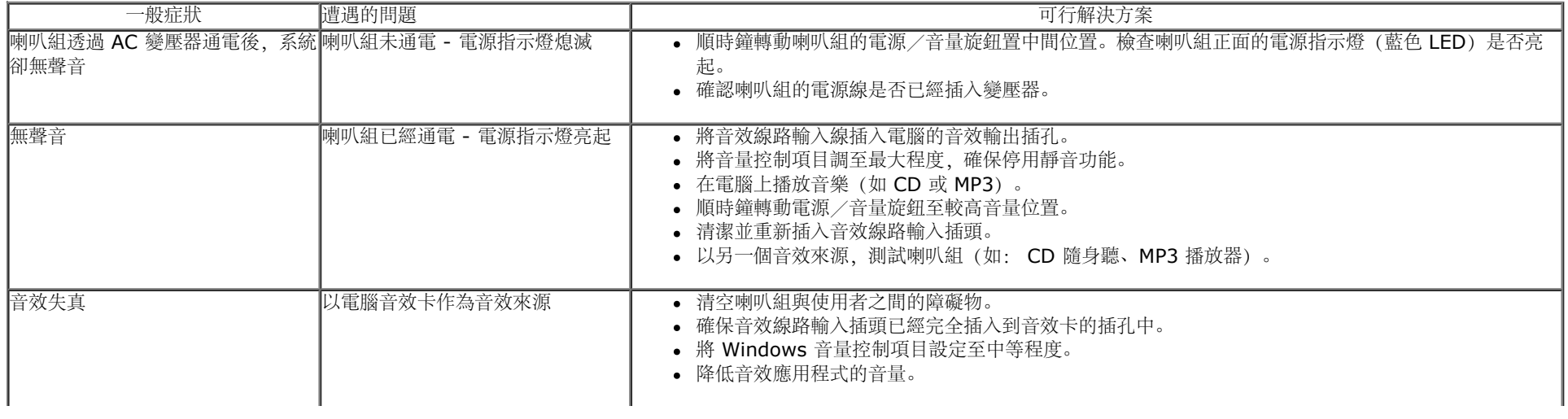

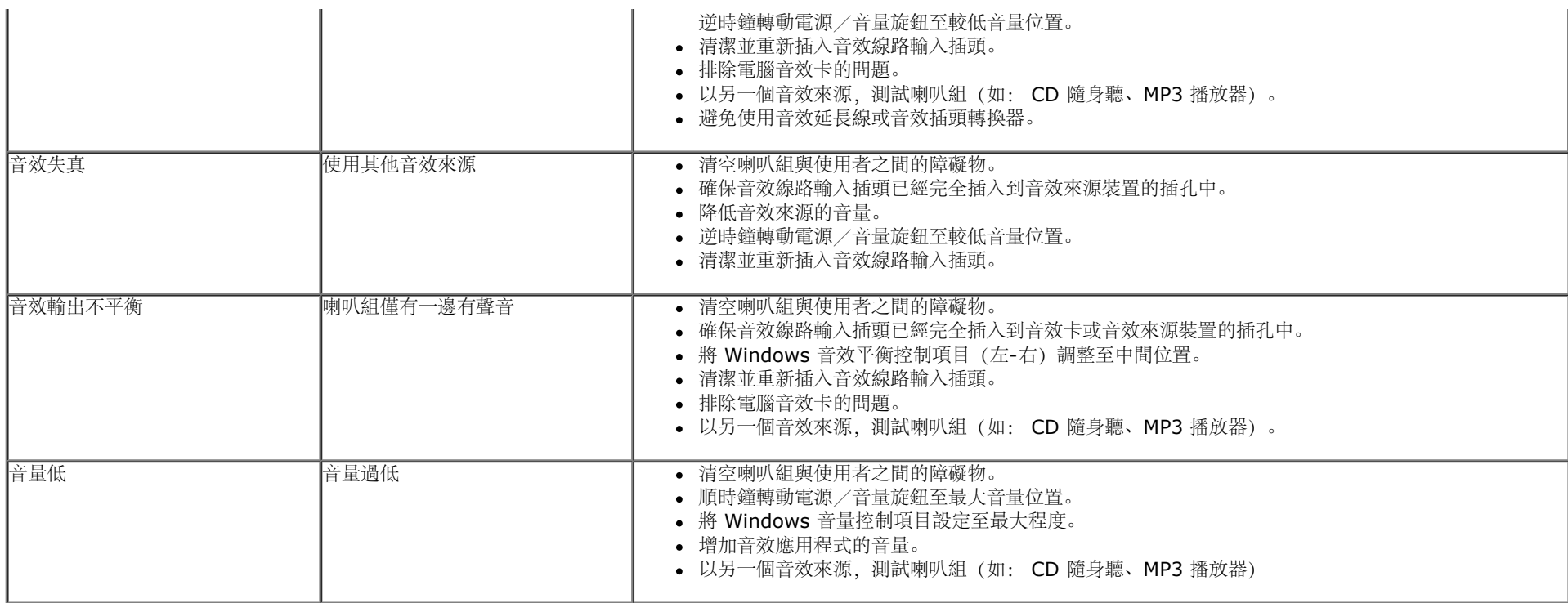

# <span id="page-54-0"></span>附錄

## **Dell™ E1913S/E1913/E2213** 顯示器使用指南

- [安全說明](#page-54-2)
- [FCC](#page-54-3) [聲明\(僅限美國\)及其他法規資訊](#page-54-3)
- [聯絡](#page-54-1) [Dell](#page-54-1)

<span id="page-54-2"></span>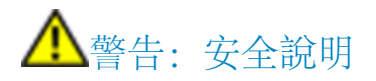

△ 警告: 若進行非本說明書所述之控制、調整或程序,可能會暴露於電擊、電子式危險及/或機械式危險中。

如需有關安全說明的資訊,請參閱產品資訊指南。

## <span id="page-54-3"></span>**FCC** 聲明(僅限美國)及其他法規資訊

如需 FCC 聲明及其他法規資訊,請參閱法規遵循網站:[www.dell.com\regulatory\\_compliance](http://www.dell.com/regulatory_compliance)。

本裝置符合 **FCC** 規定第 **15** 篇。操作需符合下列兩項條件:

(1) 本裝置不可產生有礙干擾

(2) 本裝置需接受任何接收到的干擾,包括可能會導致意外操作的干擾

## <span id="page-54-1"></span>聯絡 **Dell**

美國用戶,請撥打 **800-WWW-DELL (800-999-3355)**。

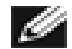

備註:>若您無可用的網際網路連線,可在購買發票、包裝箱側邊、帳單或 Dell 商品目錄中找到聯絡資訊。

**Dell** 提供多種線上及電話支援與服務方式。服務適用性隨國家及產品而有所不同,此外,您所在區域可能不提供部分服務。若要聯絡 **Dell** 取得銷售資訊、技術支援或客戶服務:

- 1. 瀏覽 **[support.dell.com](http://support.dell.com/)**。
- 2. 在頁面底部的選擇國家/區域下拉式清單中,確認您所在的國家或區域。
- 3. 點選頁面左邊的聯絡我們。
- 4. 依據需求,選擇所需的服務或支援連結。
- 5. 選擇對您最方便的 Dell 聯絡方式。

## <span id="page-56-0"></span>**Dell™ E1913S/E1913/E2213** 顯示器

## 將顯示解析度設定為 **1280 x 1024 (E1913S)** 或 **1440 x 900 (E1913)** 或 **1680 x 1050 (E2213)**(最大)

為了在使用 Microsoft Windows 作業系統時達到最佳顯示效能,請依照下列步驟,將顯示解析度設定為 **1280 x 1024** (E1913S) 或 **1440 x 900** (E1913) 或 **1680 x 1050** (E2213) 像素:

Windows Vista®、Windows® 7、Windows® 8:

- 1. 選取桌面動態磚可切換為傳統桌面 (僅限 Windows® 8)。
- 2. 在桌面上按一下滑鼠右鍵,然後按一下螢幕解析度。
- 3. 按一下螢幕解析度的下拉式清單並選取**1280 x 1024** (E1913S) 或**1440 x 900** (E1913) 或 **1680 x 1050** (E2213)。
- 4. 點選確定。

若您未在選項中看見**1280 x 1024** (E1913S) 或 **1440 x 900** (E1913) 或 **1680 x 1050** ( E2213),則需更新您的繪圖卡驅動程式。請在下列選擇最符合您所用電腦系統 的情況,然後依照提供的步驟

- **1**:[若您使用](#page-57-0) **[Dell™](#page-57-0)** [桌上型或](#page-57-0) **[Dell™](#page-57-0)** [筆記型電腦,且具備網際網路連線。](#page-57-0)
- **2**:[若您並非使用](#page-58-0) **[Dell™](#page-58-0)** [的桌上型、筆記型電腦或繪圖卡。](#page-58-0)

# <span id="page-57-0"></span>**Dell™ E1913S/E1913/E2213** 顯示器

## 若您使用 **Dell™** 桌上型電腦或 **Dell™** 筆記型電腦,並具有網際網路連線

1. 前往 [http://support.dell.com](http://support.dell.com/), 輸入您的服務標籤資訊,然後下載繪圖卡的最新驅動程式。

2. 安裝繪圖介面卡的驅動程式後,將解析度再次設定為**1280 x 1024** (E1913S) 或**1440 x 900** (E1913) 或**1680 x 1050** (E2213)。

<mark>∥備註</mark>:若您無法將解析度設定至1280 x 1024 (E1913S) 或 1440 x 900 (E1913) 或 1680 x 1050 (E2213),請聯絡 Dell™,瞭解支援此解析度的繪圖介面卡。

<span id="page-58-0"></span>Dell™ E1913S/E1913/E2213 顯示器

若您並非使用 Dell™ 的桌上型、筆記型電腦或繪圖卡。

Windows VistaR、WindowsR 7、WindowsR 8:

1. 選取桌面動態磚可切換為傳統桌面 (僅限 WindowsR 8)。

2. 在桌面上按右鍵,然後點選個人化。

3. 點選變更顯示設定。

4. 點選進階設定。

- 5. 在視窗頂端的說明部分,識別您的繪圖控制器製造商(如 NVIDIA、ATI、Intel 等)。
- 6. 請瀏覽繪圖卡製造商的網站,取得最新的驅動程式 (例如[http://www.ATI.com](http://www.ati.com/) 或 [http://www.NVIDIA.com](http://www.nvidia.com/)) 。
- 7. 安裝繪圖介面卡的驅動程式後,將解析度再次設定為1280 x 1024 (E1913S) 或1440 x 900 (E1913) 或1680 x 1050 (E2213)。
- 備註:若您無法將解析度設定為1280 x 1024 (E1913S)、1440 x 900 (E1913) 或 1680 x 1050 (E2213),請聯絡電腦製造商,或購 買支援1280 x 1024 (E1913S)、1440 x 900 (E1913) 或 1680 x 1050 (E2213) 解析度的繪圖介面卡。